# <span id="page-0-0"></span>**Servicehåndbok for Dell™ Vostro™ 410**

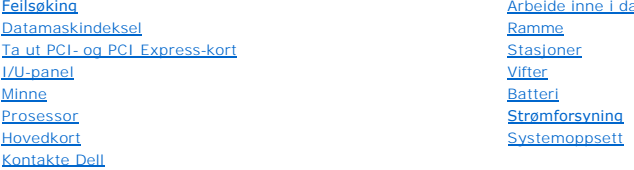

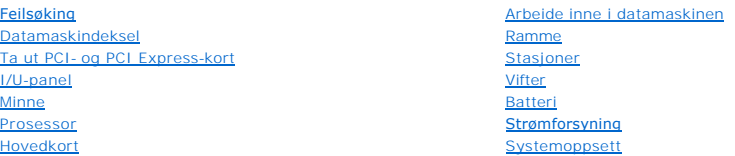

# **OBS!, merknader og advarsler**

**MERK:** Et OBSI-avsnitt inneholder viktig informasjon som gjør at du kan bruke datamaskinen mer effektivt.

**MERKNAD:** En MERKNAD angir enten potensiell fare for maskinvaren eller tap av data, og forteller hvordan du kan unngå problemet.

## **ADVARSEL: En ADVARSEL angir en potensiell fare for skade på eiendom, personskade eller dødsfall.**

Hvis du kjøpte en datamaskin i serien Dell™ n, gjelder ikke eventuelle referanser i dette dokumentet til operativsystemet Microsoft® Windows®.

# **Informasjonen i dette dokumentet kan endres uten varsel. © 2008 Dell Inc. Med enerett.**

Reproduksjon i enhver form er strengt forbudt uten skriftlig tillatelse fra Dell Inc.

Varemerker i denne teksten: *Deil, DELL-*logoen og *Vostro* **er varemerker tilhørende Dell Inc.;** *Intel* er et registrert varemerke tilhørende Intel Corporation i USA og andre land;<br>*Microsoft, Windows, Windows Start-logo* 

Andre varemerker og varenavn kan brukes i dette dokumentet som en henvisning til institusjonene som innehar rettighetene til merkene og navnene eller til produktene. Dell<br>Inc. fraskriver seg enhver elerinteresse for vareme

#### **Model DCGAF**

**August 2008 Rev. A00**

#### **Ramme**

**Servicehåndbok for Dell™ Vostro™ 410** 

- **O** [Ta av rammen](#page-1-0)
- [Sette tilbake rammen](#page-1-1)
- ADVARSEL: Før du arbeider inne i datamaskinen, må du lese sikkerhetsanvisningene som fulgte med datamaskinen. Hvis du vil ha mer<br>informasjon om sikkerhet, går du til hjemmesiden for overholdelse av forskrifter (Regulatory

## <span id="page-1-0"></span>**Ta av rammen**

- 1. Følg framgangsmåtene under [Før du arbeider inne i datamaskinen](file:///C:/data/systems/Vos410/no/sm/html/work.htm#wp1180052).
- 2. Ta av datamaskindekselet (se under [Ta av datamaskindekslet\)](file:///C:/data/systems/Vos410/no/sm/html/cover.htm#wp1180476).
- 3. Finn de fire rammeflikene for dekselet på innsiden av kabinettet, langs den venstre kanten av dekselet, mens datamaskinen står i oppreist stilling. Bøy<br>forsiktig rammeflikene utover for å løsne den venstre siden av deks
- 4. Vri den venstre kanten av dekselet utover til rammeklemmene på høyre side av dekselet er helt ute av klemmeåpningene.

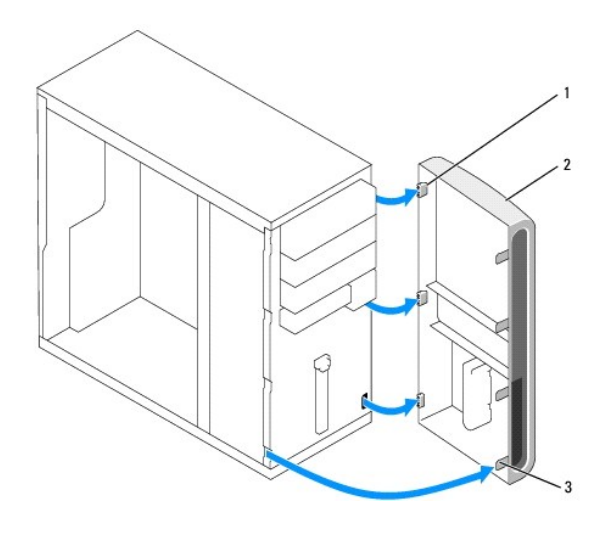

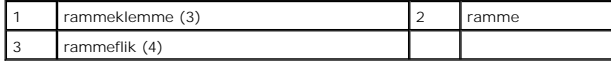

5. Sett rammen til side på et sikkert sted.

# <span id="page-1-1"></span>**Sette tilbake rammen**

1. La datamaskinen stå i oppreist stilling mens du retter inn og setter i rammeklemmene i rammeklemmeåpningene langs den høyre kanten av frontpanelet.

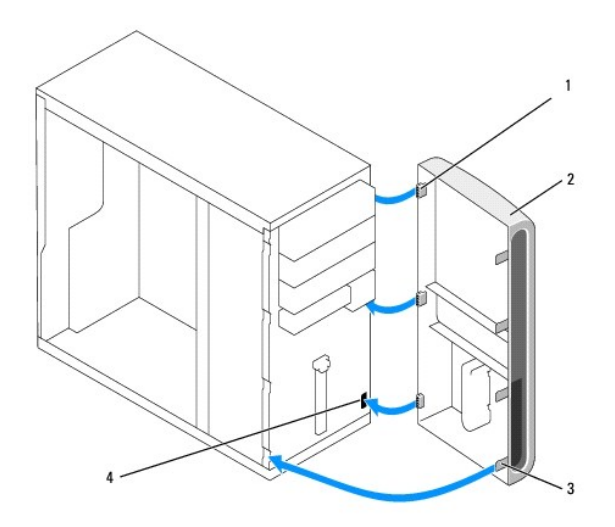

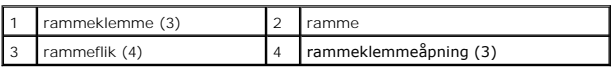

2. Vri frontdekselet mot datamaskinen til rammeflikene på den venstre kanten av dekselet knepper på plass.

3. Følg fremgangsmåtene under [Etter at du har arbeidet inne i datamaskinen](file:///C:/data/systems/Vos410/no/sm/html/work.htm#wp1182653).

## **Ta ut PCI- og PCI Express-kort Servicehåndbok for Dell™ Vostro™ 410**

- $\bullet$  [Ta ut et PCI eller PCI Express-kort](#page-3-0)
- [Sette inn et PCI eller PCI Express-kort](#page-4-0)
- [Konfigurere datamaskinen etter å ha tatt ut eller installert et PCI](#page-5-0) eller PCI Express-kort
- ADVARSEL: Før du arbeider inne i datamaskinen, må du lese sikkerhetsanvisningene som fulgte med datamaskinen. Hvis du vil ha mer<br>informasjon om sikkerhet, går du til hjemmesiden for overholdelse av forskrifter (Regulatory **www.dell.com/regulatory\_compliance.**

**ADVARSEL: Du kan unngå elektrisk støt ved alltid å koble datamaskinen fra strømuttaket før du tar av dekslet.** 

Datamaskinen har følgende spor for PCI- og PCI Express-kort:

- l Ett PCI Express x16 kortspor (SLOT1)
- l To PCI Express x1-kortspor (SLOT2, SLOT3)
- l Tre PCI-kortspor (SLOT4, SLOT5, SLOT6)

Se under [Hovedkortkomponenter](file:///C:/data/systems/Vos410/no/sm/html/work.htm#wp1182852) for plassering av kortspor.

# <span id="page-3-0"></span>**Ta ut et PCI eller PCI Express-kort**

- 1. Følg framgangsmåtene under [Før du arbeider inne i datamaskinen](file:///C:/data/systems/Vos410/no/sm/html/work.htm#wp1180052).
- 2. Avinstaller kortets driver og programvare fra operativsystemet. Se *Setup and Quick Reference Guide* (Oppsett og hurtigreferansehåndbok) for mer informasjon.
- 3. Ta av datamaskindekselet. Se under [Ta av datamaskindekslet.](file:///C:/data/systems/Vos410/no/sm/html/cover.htm#wp1180476)
- 4. Fjern brakettskruen som fester kortet til kabinettet.

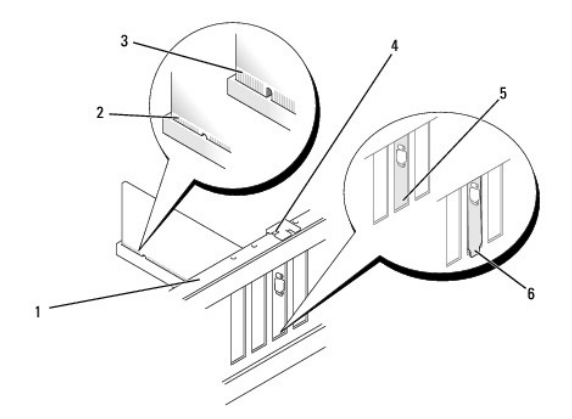

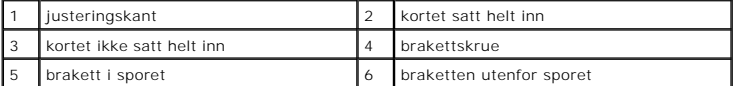

- 5. Om nødvendig kobler du fra eventuelle kabler som er festet til kortet.
- 6. Ta ut kortet:
	- l Hvis du har et PCI-kort, tar du tak i de øverste hjørnene av kortet, og trekker det forsiktig ut av kontakten.
	- l Hvis du har et PCI-Express-kort, trekker du i festetappen, tar tak i de øverste hjørnene av kortet og trekker det forsiktig ut av kontakten.

7. Hvis du ikke skal sette inn noe nytt kort, setter du inn en fyllbrakett i den tomme kortsporåpningen.

**MERK:** Du må sette inn fyllbraketter i tomme kortsporåpninger for å beholde FCC-sertifiseringen av datamaskinen. Brakettene hindrer også at støv og skitt kommer inn i datamaskinen.

- 8. Følg fremgangsmåtene under [Etter at du har arbeidet inne i datamaskinen](file:///C:/data/systems/Vos410/no/sm/html/work.htm#wp1182653).
- 9. For å fullføre fjerningen, se under [Konfigurere datamaskinen etter å ha tatt ut eller installert et PCI](#page-5-0) eller PCI Express-kort.

# <span id="page-4-0"></span>**Sette inn et PCI eller PCI Express-kort**

1. Følg framgangsmåtene under [Før du arbeider inne i datamaskinen](file:///C:/data/systems/Vos410/no/sm/html/work.htm#wp1180052).

- 2. Ta av datamaskindekselet. Se under [Ta av datamaskindekslet.](file:///C:/data/systems/Vos410/no/sm/html/cover.htm#wp1180476)
- 3. Hvis du installerer et nytt kort, fjerner du skruen som fester ekspansjonskortets fyllbrakett.
- 4. Hvis du skal skifte ut et kort som allerede står i maskinen, tar du ut kortet (se under [Ta ut et PCI eller PCI Express-kort](#page-3-0)).

**MERK:** Kortposisjonen som vises i illustrasjonen, er angivende og kan avvike fra originalen.

5. Klargjør kortet for installering.

Les dokumentasjonen som fulgte med kortet, for å få opplysninger om hvordan du konfigurerer kortet, foretar interne tilkoblinger eller på annen måte tilpasser det til datamaskinen.

 $\triangle$ **ADVARSEL: Noen nettverkskort starter automatisk maskinen når de er koblet til et nettverk. For å beskytte mot elektrisk støt, må du koble maskinen fra strømnettet før du installerer kort.** 

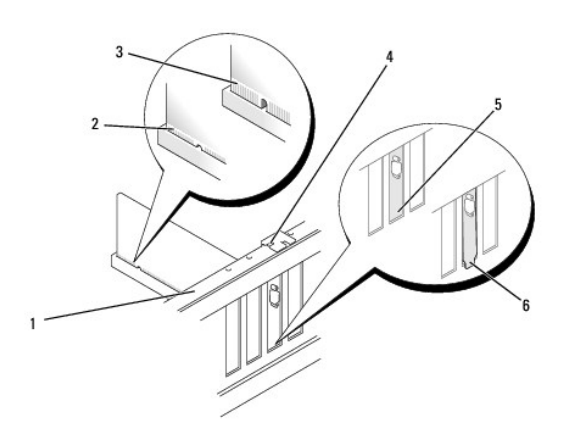

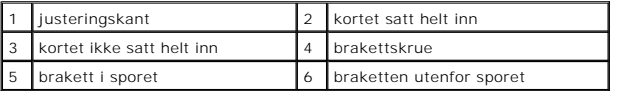

6. Hvis du installerer PCI Express-kortet i x16-kortkontakten, plasserer du kortet slik at festeporet er i flukt med festetappen.

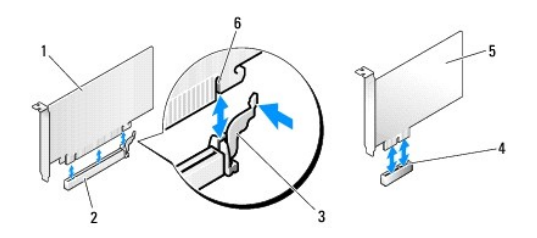

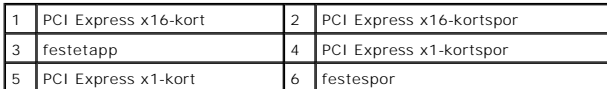

7. Sett kortet inn i kontakten og trykk det bestemt nedover. Pass på at kortet er satt helt inn i sporet.

- 8. Skru i og stram skruen for å feste kortet i sporet.
- 9. Koble til eventuelle ledninger som skal festes til kortet.
- 10. I dokumentasjonen for kortet finner du informasjon om hvordan du kobler til kortkablene.
- **MERKNAD:** Ikke før ledninger over eller bak kortene. Hvis du legger ledninger over kortene, kan det hindre deg i å lukke datamaskindekslet ordentlig eller føre til skade på utstyret.
- 11. Følg fremgangsmåtene under [Etter at du har arbeidet inne i datamaskinen](file:///C:/data/systems/Vos410/no/sm/html/work.htm#wp1182653).
- 12. Installer eventuelle drivere som trengs for kortet, som beskrevet i dokumentasjonen for kortet.

# <span id="page-5-0"></span>**Konfigurere datamaskinen etter å ha tatt ut eller installert et PCI- eller PCI Expresskort**

**MERK**: Se *Setup and Quick Reference Guide* (Oppsett og hurtigreferansehåndbok) for informasjon om plassering av kontaktene.For informasjon om<br>installering av drivere og programvare for kortet, se dokumentasjonen vedlagt

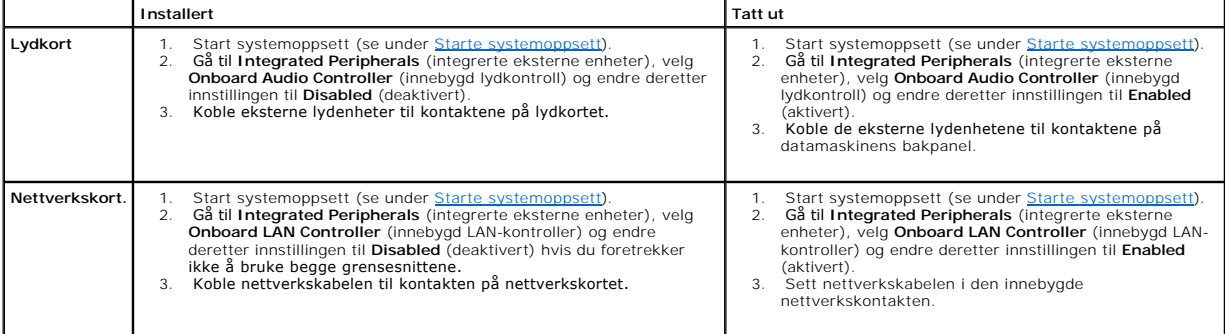

 **Batteri Servicehåndbok for Dell™ Vostro™ 410** 

- [Skifte ut et batteri](#page-6-0)
- **O** [Skifte batteriet](#page-6-1)
- ADVARSEL: Før du arbeider inne i datamaskinen, må du lese sikkerhetsanvisningene som fulgte med datamaskinen. Hvis du vil ha mer<br>informasjon om sikkerhet, går du til hjemmesiden for overholdelse av forskrifter (Regulatory
- ADVARSEL: Et nytt batteri kan eksplodere hvis det installeres feil. Batteriet skal bare skiftes med samme eller tilsvarende type, som anbefalt av<br>produsenten. Kast brukte batterier i samsvar med produsentens instruksjoner.

Batteriet sørger for at du ikke mister informasjon om datamaskinkonfigurasjonen, dato og klokkeslett. Batteriet kan vare i mange år. Hvis du stadig må stille<br>datoen og klokkeslettet etter at du har slått av datamaskinen, s

# <span id="page-6-0"></span>**Skifte ut et batteri**

- 1. Noter ned alle skjermbildene i systemoppsettet, slik at du kan gjenopprette riktige innstillinger i punkt 9 (se under [Starte systemoppsett\)](file:///C:/data/systems/Vos410/no/sm/html/syssetup.htm#wp1181345).
- 2. Følg framgangsmåtene under [Før du arbeider inne i datamaskinen](file:///C:/data/systems/Vos410/no/sm/html/work.htm#wp1180052).
- 3. Ta av datamaskindekselet (se under [Ta av datamaskindekslet\)](file:///C:/data/systems/Vos410/no/sm/html/cover.htm#wp1180476).
- 4. Finn frem til batterisokkelen (se under [Hovedkortkomponenter](file:///C:/data/systems/Vos410/no/sm/html/work.htm#wp1182852)).
- MERKNAD: Hvis du lirker batteriet ut av sokkelen med en stump gjenstand, må du være forsiktig slik at du ikke berører hovedkortet med gjenstanden.<br>Pass på at gjenstanden er plassert mellom batteriet og sokkelen før du fors

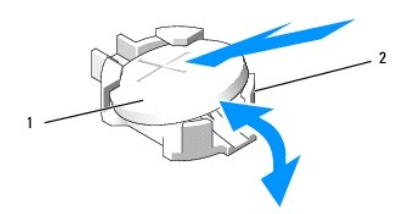

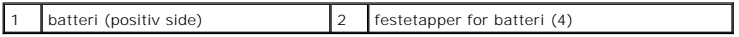

- 5. Skyv forsiktig to av batteriets festetapper bort fra batteriet, for å frigjøre det fra sokkelen.
- 6. Ta batteriet ut av systemet og kast det på en forsvarlig måte.

## <span id="page-6-1"></span>**Skifte batteriet**

- 1. Sett inn det nye batteriet i kontakten med siden merket "+" vendt oppover, og lås batteriet på plass. Kontroller at det er festet med alle festetappene.
- 2. Følg fremgangsmåtene under [Etter at du har arbeidet inne i datamaskinen](file:///C:/data/systems/Vos410/no/sm/html/work.htm#wp1182653).
- 3. Start systemoppsettet (se under [Starte systemoppsett](file:///C:/data/systems/Vos410/no/sm/html/syssetup.htm#wp1181345)), og gjenopprett innstillingene du noterte i punkt 1. Skriv også inn riktig dato og klokkeslett.

## **Kontakte Dell Servicehåndbok for Dell™ Vostro™ 410**

Gjør følgende hvis du vil kontakte Dell med spørsmål vedrørende salg, teknisk støtte eller kundeservice:

- 1. Gå til **support.dell.com**.
- 2. Kontroller at land eller region stemmer i nedtrekksmenyen Choose a Country/Region (Velg et land/område) nederst på siden.
- 3. Klikk på **Contact Us** (Kontakt oss) til venstre på siden.
- 4. Velg den aktuelle tjeneste- eller støttekoblingen etter ditt behov.
- 5. Velg den måten å kontakte Dell på som passer best for deg.

#### **Datamaskindeksel Servicehåndbok for Dell™ Vostro™ 410**

- **[Ta av datamaskindekslet](#page-8-0)**
- **O** [Sette på plass datamaskindekslet](#page-8-1)
- ADVARSEL: Før du arbeider inne i datamaskinen, må du lese sikkerhetsanvisningene som fulgte med datamaskinen. Hvis du vil ha mer<br>informasjon om sikkerhet, går du til hjemmesiden for overholdelse av forskrifter (Regulatory
- **ADVARSEL: Du kan unngå elektrisk støt ved alltid å koble datamaskinen fra strømuttaket før du tar av dekslet.**
- **ADVARSEL: Bruk ikke datamaskinen når eventuelle deksler er fjernet (inkludert datamaskindeksler, rammer, innsatser i frontpanelet, ol.).**
- **MERKNAD:** Pass på at det er nok plass til å støtte systemet når dekslet er tatt av minst 30 cm. skrivebordsflate.

# <span id="page-8-0"></span>**Ta av datamaskindekslet**

- 1. Følg framgangsmåtene under [Før du arbeider inne i datamaskinen](file:///C:/data/systems/Vos410/no/sm/html/work.htm#wp1180052).
- 2. Legg datamaskinen på den høyre siden, slik at maskindekslet vender opp.
- 3. Skru ut de to skruene som fester dekselet.

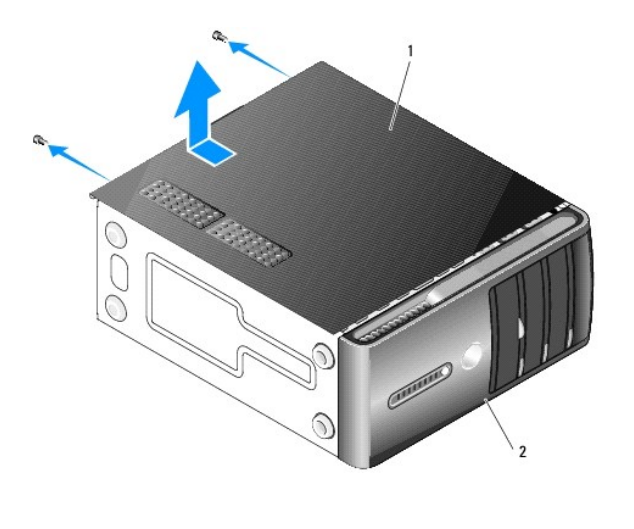

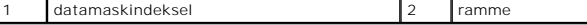

- 4. Løsne datamaskindekselet ved å skyve det vekk fra fronten av datamaskinen og løfte det opp.
- 5. Sett dekselet til side på et sikkert sted.

# <span id="page-8-1"></span>**Sette på plass datamaskindekslet**

- 1. Pass på at alle kabler og ledninger er tilkoblet, og at de ikke er i klemme.
- 2. Pass på at du ikke har glemt noen verktøy eller ekstra deler inne i datamaskinen.
- 3. Tilpass flikene i bunnen av datamaskindekselet med sporene langs kanten av datamaskinen.
- 4. Trykk datamaskindekselet ned og skyv det mot fronten av datamaskinen til du kjenner et knepp eller at dekselet sitter ordentlig på plass.
- 5. Kontroller at dekselet er riktig plassert.
- 6. Skru i og stram de to skruene som fester datamaskindekselet.
- 7. Følg framgangsmåtene under [Etter at du har arbeidet inne i datamaskinen](file:///C:/data/systems/Vos410/no/sm/html/work.htm#wp1182653).

 **Prosessor Servicehåndbok for Dell™ Vostro™ 410** 

[Ta ut prosessormodulen](#page-10-0)

[Skifte ut prosessoren](#page-11-0)

ADVARSEL: Før du arbeider inne i datamaskinen, må du lese sikkerhetsanvisningene som fulgte med datamaskinen. Hvis du vil ha mer<br>informasjon om sikkerhet, går du til hjemmesiden for overholdelse av forskrifter (Regulatory

**MERKNAD: Utf**ør ikke punktene nedenfor hvis du ikke vet hvordan du tar ut og setter på plass maskinvare. Hvis du utfører disse punktene feil, kan det<br>skade hovedkortet. For teknisk service, se *Setup and Quick Reference G* 

## <span id="page-10-0"></span>**Ta ut prosessormodulen**

- 1. Følg framgangsmåtene under [Før du arbeider inne i datamaskinen](file:///C:/data/systems/Vos410/no/sm/html/work.htm#wp1180052)
- 2. Ta av datamaskindekselet (se under [Ta av datamaskindekslet\)](file:///C:/data/systems/Vos410/no/sm/html/cover.htm#wp1180476).

**ADVARSEL: Til tross for plastbeskyttelsen, kan varmelederenheten være svært varm under normal bruk. Kontroller at varmelederen er avkjølt før du berører den.** 

- 3. Koble strømkablene fra kontaktene merket ATX\_POWER og ATX\_CPU på hovedkortet (se under [Hovedkortkomponenter\)](file:///C:/data/systems/Vos410/no/sm/html/work.htm#wp1182852).
- 4. Ta prosessorviften og varmelederenheten ut av datamaskinen (se under [Ta ut varmelederenheten\)](file:///C:/data/systems/Vos410/no/sm/html/fans.htm#wp1180155).

**MERK:** Med mindre en ny varmeleder behøves for den nye prosessormodulen, kan du bruke den opprinnelige varmelederenheten om igjen når du setter inn igjen prosessormodulen.

- 5. Trykk og skyv utløsningsspaken ned og ut for å løse den ut fra fliken som fester den.
- 6. Åpne eventuelt prosessordekselet.

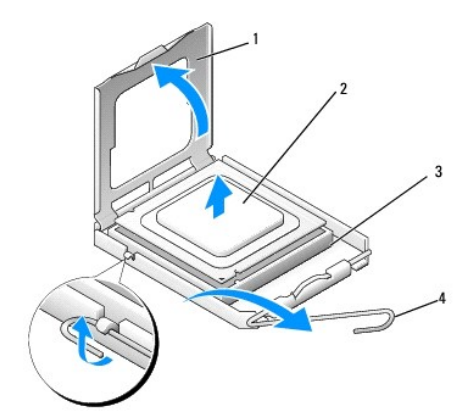

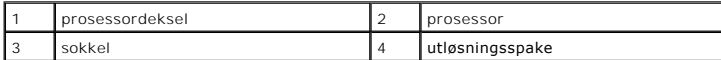

- **MERKNAD:** Når du skifter ut en prosessormodul, må du ikke berøre noen av pinnene inni støpselet eller la noen gjenstander falle på pinnene inni støpselet.
- 7. Løft opp prosessoren for å ta den ut av sokkelen, og pakk den inn i materiale som beskytter mot statisk elektrisitet.

La utløserspaken stå i utløserposisjon slik at sokkelen er klar til å motta den nye prosessoren.

### <span id="page-11-0"></span>**Skifte ut prosessoren**

**MERKNAD:** Jord deg selv ved å ta på en umalt metalloverflate på baksiden av datamaskinen.

**MERKNAD:** Du må plassere prosessoren riktig i sokkelen for å unngå permanent skade på prosessoren og datamaskinen når du slår på datamaskinen.

- 1. Følg framgangsmåtene under [Før du arbeider inne i datamaskinen](file:///C:/data/systems/Vos410/no/sm/html/work.htm#wp1180052).
- 2. Pakk ut den nye prosessormodulen og pass på at du ikke berører undersiden av den.
- Θ MERKNAD: Sokkelpinnene er skjøre. For å unngå skade på dem må du passe på at prosessoren er riktig justert etter sokkelen, og du må ikke ta for<br>hardt i når du installerer prosessoren. Vær forsiktig så du ikke berører eller

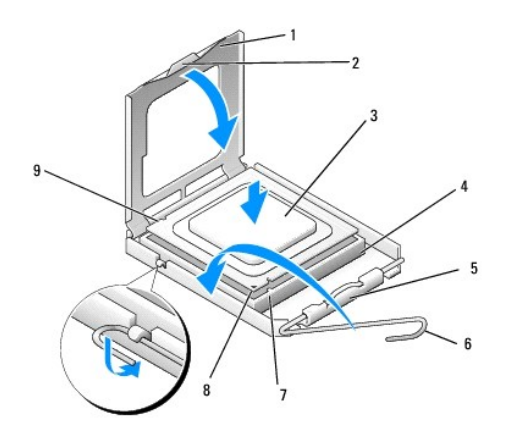

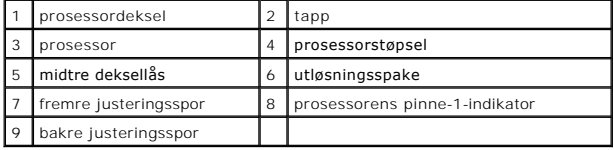

3. Vri utløserspaken til prosessordekselet kan åpnes.

- 4. Rett inn fremre og bakre tilpasningsspor på prosessoren med fremre og bakre tilpasningsspor på sokkelen.
- 5. Juster pinne 1-hjørnene på prosessormodulen og støpselet.

**MERKNAD: For å unngå skader, må du kontrollere at prosessormodulen er tilpasset støpselet, og du må ikke ta for hardt i når du installerer<br>prosessormodulen.** 

6. Sett prosessormodulen forsiktig inn i støpselet og kontroller at den er riktig plassert.

7. Når prosessoren er ordentlig på plass i sokkelen, lukker du prosessordekslet.

Kontroller at fliken på prosessordekselet er plassert under den midtre deksellåsen på støpselet.

8. Drei støpselets utløsningsspake bakover mot støpselet, og lås det på plass for å feste prosessormodulen.

9. Tørk av termisk fett på bunnen av varmelederen.

**MERKNAD:** Husk å påføre nytt termisk fett. Termisk fett er svært viktig for å få tilstrekkelig termisk kontakt, noe som er nødvendig for å få optimal prosessordrift.

10. Påfør ny kjølepasta på toppen av prosessormodulen.

11. Sett inn prosessorvifte- og varmelederenheten (se under [Sette på plass prosessorens varmeleder](file:///C:/data/systems/Vos410/no/sm/html/fans.htm#wp1180446)).

**MERKNAD:** Kontroller at prosessorvifte- og varmelederenheten er riktig plassert og festet.

- 12. Følg fremgangsmåtene under [Etter at du har arbeidet inne i datamaskinen](file:///C:/data/systems/Vos410/no/sm/html/work.htm#wp1182653).
- 13. Kontroller at datamaskinen fungerer som den skal ved å kjøre Dell Diagnostics. Se *Setup and Quick Reference Guide* (Oppsett og hurtigreferansehåndbok) for hjelp til Dell Diagnostics.

# **Stasjoner**

**Servicehåndbok for Dell™ Vostro™ 410** 

- [Om stasjonene i datamaskinen](#page-13-0)
- **O** [Harddisker](#page-14-0)
- **O** [Diskettstasjon](#page-16-0)
- **O** [Mediekortleser](#page-19-0)
- [Optisk stasjon](#page-21-0)
- ADVARSEL: Før du arbeider inne i datamaskinen, må du lese sikkerhetsanvisningene som fulgte med datamaskinen. Hvis du vil ha mer<br>informasjon om sikkerhet, går du til hjemmesiden for overholdelse av forskrifter (Regulatory **www.dell.com/regulatory\_compliance.**

**ADVARSEL: Du kan unngå elektrisk støt ved alltid å koble datamaskinen fra strømuttaket før du tar av dekslet.** 

# <span id="page-13-0"></span>**Om stasjonene i datamaskinen**

Datamaskinen støtter en kombinasjon av følgende enheter:

- l Opptil fire 3,5-tommers SATA-harddisker
- l Opptil tre SATA 5,25-tommers optiske stasjoner (med maksimum to 3,5-tommers SATA-harddisker installert samtidig)
- l Én ekstra diskettstasjon eller ekstra mediekortleser (FlexBay)

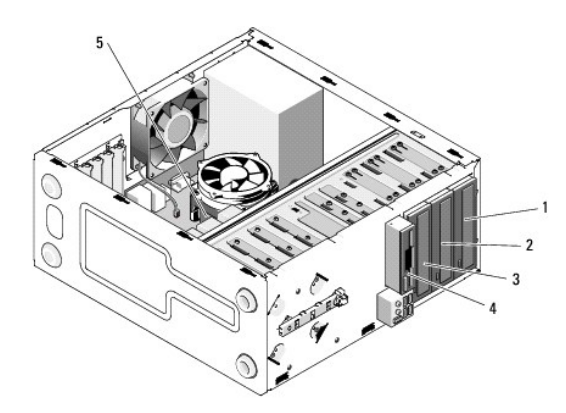

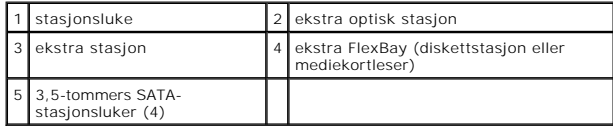

## **Anbefalte stasjonskabelkontakter**

- l Koble serielle ATA-harddisker til kontaktene merket "SATA0", "SATA1", "SATA2" eller "SATA3" på hovedkortet.
- l Koble serielle ATA CD-eller DVD-harddisker til kontaktene merket "SATA4" eller "SATA5" på hovedkortet.

## **Koble til stasjonskabler**

Når du installerer en stasjon, kobler du til to kabler – en likestrømskabel og en datakabel – på baksiden av stasjonen.

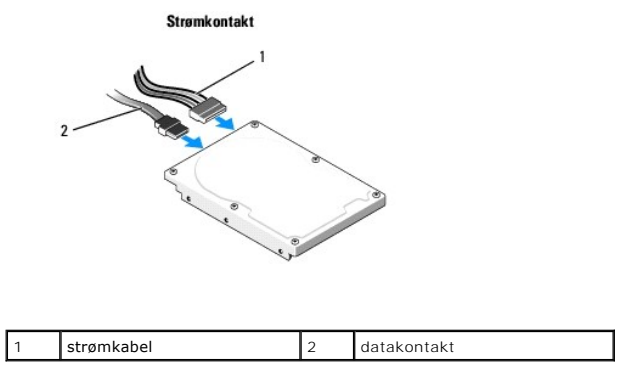

## **Kontakter for stasjonsgrensesnitt**

Stasjonskontaktene er laget slik at de bare kan settes riktig i. Rett inn kabelkontaktsporet på kabelen med sporet på stasjonen før du kobler til.

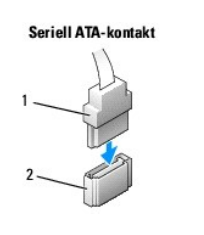

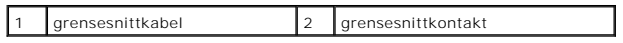

## **Koble til og koble fra stasjonskabler**

Ved tilkobling og frakobling av en seriell ATA-datakabel, skal kabelen kobles fra ved hjelp av tappen.

De serielle ATA-grensesnittkontaktene er laget slik at de bare kan settes riktig i. Dette fungerer slik at et hakk eller en manglende stift på den ene kontakten<br>samsvarer med en tapp eller et fylt hull på den andre kontakt

## <span id="page-14-0"></span>**Harddisker**

- ADVARSEL: Før du arbeider inne i datamaskinen, må du lese sikkerhetsanvisningene som fulgte med datamaskinen. Hvis du vil ha mer<br>informasjon om sikkerhet, går du til hjemmesiden for overholdelse av forskrifter (Regulatory
- **ADVARSEL: Du kan unngå elektrisk støt ved alltid å koble datamaskinen fra strømuttaket før du tar av dekslet.**
- **MERKNAD:** For å unngå skade på disken, må du ikke sette den fra deg på en hard overflate. Sett harddisken fra deg på et dempende underlag.
- **MERKNAD:** Hvis du skal skifte ut en harddisk som inneholder data som du vil beholde, må du sikkerhetskopiere filene før du starter.

Les dokumentasjonen for stasjonen for å kontrollere at den er konfigurert for datamaskinen.

## **Ta ut en harddisk**

- 1. Følg framgangsmåtene under [Før du arbeider inne i datamaskinen](file:///C:/data/systems/Vos410/no/sm/html/work.htm#wp1180052)
- 2. Ta av datamaskindekselet (se under [Ta av datamaskindekslet\)](file:///C:/data/systems/Vos410/no/sm/html/cover.htm#wp1180476).
- 3. Koble strøm- og datakablene fra disken.
- 4. Koble datakabelen fra hovedkortet.

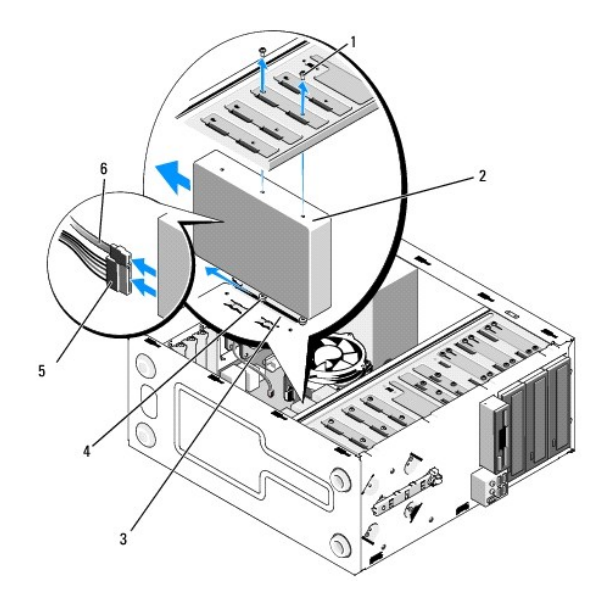

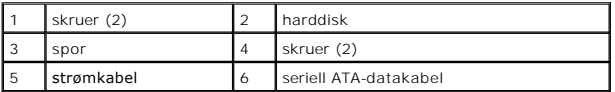

- 5. Skru ut de to skruene som fester harddisken til den venstre siden av stasjonsbrønnen.
- 6. Skyv stasjonen ut av sporet og bort fra forsiden av datamaskinen.
- 7. Hvis fjerning av denne stasjonen fører til endringer i stasjonskonfigurasjonen, må du foreta tilsvarende endringer i systemoppsettet. Når du starter opp<br>igjen datamaskinen (se under <u>Starte systemoppsett</u>), gå til "Driv
- 8. Følg fremgangsmåtene under [Etter at du har arbeidet inne i datamaskinen](file:///C:/data/systems/Vos410/no/sm/html/work.htm#wp1182653).

# **Skifte ut eller legge til en harddisk**

- 1. Følg framgangsmåtene under [Før du arbeider inne i datamaskinen](file:///C:/data/systems/Vos410/no/sm/html/work.htm#wp1180052).
- 2. Ta av datamaskindekselet (se under [Ta av datamaskindekslet\)](file:///C:/data/systems/Vos410/no/sm/html/cover.htm#wp1180476).
- 3. Les dokumentasjonen for stasjonen for å kontrollere at den er konfigurert for datamaskinen.
- 4. Skru i og stram de to skruene i de forreste og midterste skruehullene på høyre side av harddisken.
- 5. Skyv harddisken inn i harddiskluken, og juster skruene på høyre side av harddisken med sporet i luken.
- 6. Rett inn hullene på venstre side av harddisken med hullene i stasjonslukebrønnen, og skru i to skruer for å feste harddisken i luken.

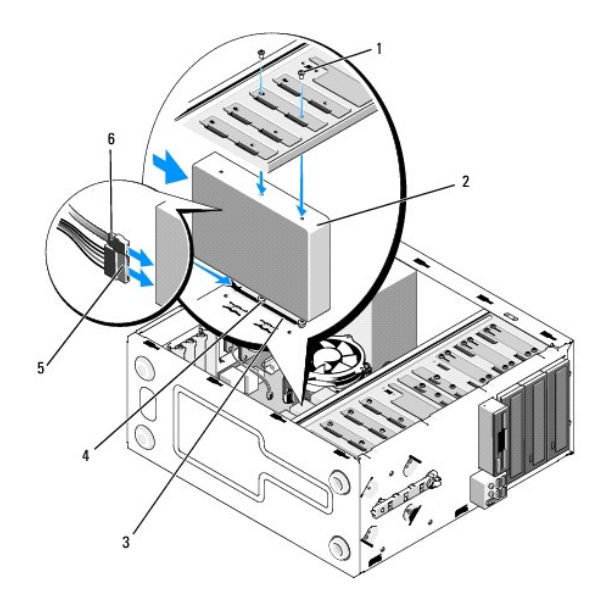

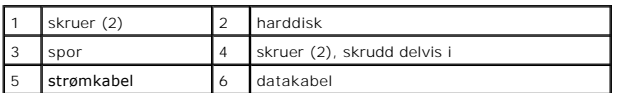

- 7. Koble strømledningen og datakabeler til stasjonen.
- 8. Koble datakabelen til hovedkortet.
- 9. Kontroller at alle kabeler er ordentlig tilkoblet og festet på riktig måte.
- 10. Sett på plass datamaskindekselet (se under [Sette på plass datamaskindekslet](file:///C:/data/systems/Vos410/no/sm/html/cover.htm#wp1180718)).

**MERKNAD:** Når du skal tilkoble en nettverkskabel, skal den først kobles til nettverksporten eller –enheten og deretter til datamaskinen.

- 11. Koble datamaskinen og andre enheter til strømnettet, og slå dem på.
- 12. Se i dokumentasjonen som fulgte med stasjonen, hvis du vil ha instruksjoner om hvordan du installerer programvare som kreves for å bruke stasjonen.
- 13. Sjekk systemoppsettet for endringer med stasjonskonfigurasjonen (se under [Starte systemoppsett\)](file:///C:/data/systems/Vos410/no/sm/html/syssetup.htm#wp1181345).

# <span id="page-16-0"></span>**Diskettstasjon**

ADVARSEL: Før du arbeider inne i datamaskinen, må du lese sikkerhetsanvisningene som fulgte med datamaskinen. Hvis du vil ha mer<br>informasjon om sikkerhet, går du til hjemmesiden for overholdelse av forskrifter (Regulatory

**ADVARSEL: Du kan unngå elektrisk støt ved alltid å koble datamaskinen fra strømuttaket før du tar av dekslet.** 

# **Ta ut en diskettstasjon**

- 1. Følg framgangsmåtene under [Før du arbeider inne i datamaskinen](file:///C:/data/systems/Vos410/no/sm/html/work.htm#wp1180052).
- 2. Ta av datamaskindekselet (se under [Ta av datamaskindekslet\)](file:///C:/data/systems/Vos410/no/sm/html/cover.htm#wp1180476).
- 3. Ta av rammen (se under [Sette tilbake rammen\)](file:///C:/data/systems/Vos410/no/sm/html/bezel.htm#wp1180347).

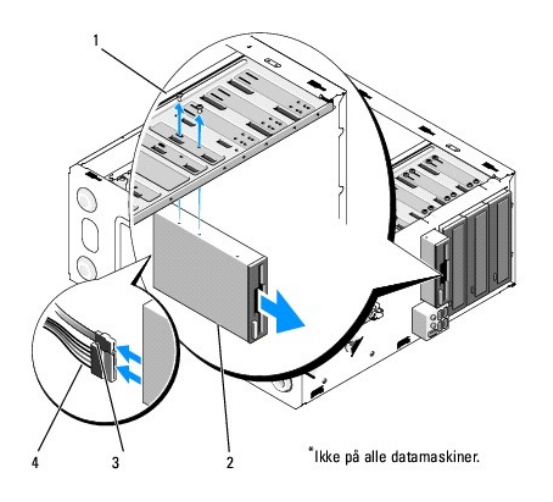

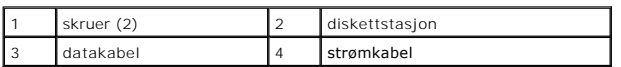

- 4. Koble fra strømledningen og datakabelen bak på diskettstasjonen.
- 5. Koble datakabelen fra hovedkortet.
- 6. Skru ut de to skruene som fester diskettstasjonen.
- 7. Skyv diskettstasjonen ut gjennom forsiden av datamaskinen.
- 8. Hvis du ikke skal sette tilbake stasjonen, setter du på stasjonspanelinnsatsen (se under [Mediekortleser](#page-19-0)).
- 9. Sett på rammen igjen (se under [Sette på plass datamaskindekslet](file:///C:/data/systems/Vos410/no/sm/html/cover.htm#wp1180718)).
- 10. Følg fremgangsmåtene under [Etter at du har arbeidet inne i datamaskinen](file:///C:/data/systems/Vos410/no/sm/html/work.htm#wp1182653).
- 11. Sjekk systemoppsettet for endringer med den ekstra diskettstasjonen (se under [Starte systemoppsett\)](file:///C:/data/systems/Vos410/no/sm/html/syssetup.htm#wp1181345).

# **Skifte ut eller legge til en diskettstasjon**

- 1. Følg framgangsmåtene under [Før du arbeider inne i datamaskinen](file:///C:/data/systems/Vos410/no/sm/html/work.htm#wp1180052).
- 2. Ta av datamaskindekselet (se under [Ta av datamaskindekslet\)](file:///C:/data/systems/Vos410/no/sm/html/cover.htm#wp1180476).
- 3. Ta av rammen (se under [Ta av rammen\)](file:///C:/data/systems/Vos410/no/sm/html/bezel.htm#wp1180291).
- 4. [Hvis du skal sette i en ny diskettstasjon istedenfor å skifte ut en stasjon, fjerner du metalldekselet fra FlexBay \(se under](#page-18-0) <u>Ta av FlexBay-</u><br>I<u>øsrivningsplaten</u>).
- 5. Skyv forsiktig diskettstasjonen på plass i FlexBay fra forsiden av datamaskinen.
- 6. Rett inn skruehullene til diskettstasjonen med skrueåpningene på venstre side av FlexBay-åpningen.
- 7. Stram de to skruene for å feste diskettstasjonen.
- 8. Koble strømledningen og datakabelen til diskettstasjonen.
- 9. Koble den andre enden av datakabelen til kontakten merket "FLOPPY" på hovedkortet (se under [Hovedkortkomponenter\)](file:///C:/data/systems/Vos410/no/sm/html/work.htm#wp1182852).

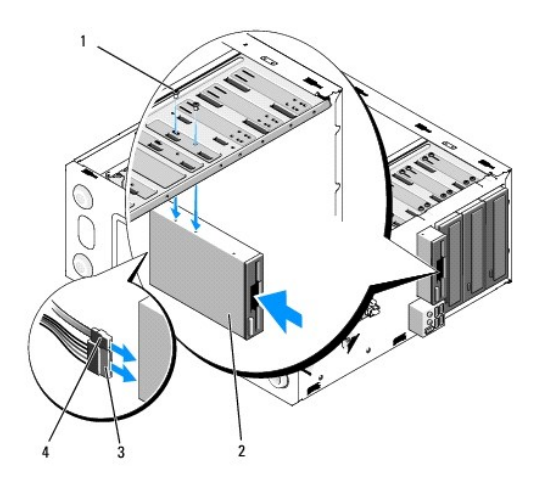

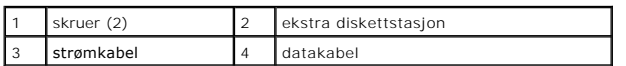

10. Kontroller alle kabeltilkoblinger, og legg kabler og ledninger slik at de ikke hindrer luftstrømmen mellom viften og luftespaltene.

- 11. Sett på rammen igjen (se under [Sette tilbake rammen](file:///C:/data/systems/Vos410/no/sm/html/bezel.htm#wp1180347)).
- 12. Følg fremgangsmåtene under [Etter at du har arbeidet inne i datamaskinen](file:///C:/data/systems/Vos410/no/sm/html/work.htm#wp1182653).
- 13. Se i dokumentasjonen som fulgte med stasjonen, hvis du vil ha instruksjoner om hvordan du installerer programvare som kreves for å bruke stasjonen.
- 14. Åpne systemoppsettet (se under [Starte systemoppsett](file:///C:/data/systems/Vos410/no/sm/html/syssetup.htm#wp1181345)), og velg riktig alternativ for **Diskette Drive** (Diskettstasjon).
- 15. Kontroller at datamaskinen fungerer som den skal ved å kjøre Dell Diagnostics. Se *Setup and Quick Reference Guide* (Oppsett og hurtigreferansehåndbok) for hjelp til Dell Diagnostics.

# <span id="page-18-0"></span>**Ta av FlexBay-løsrivningsplaten**

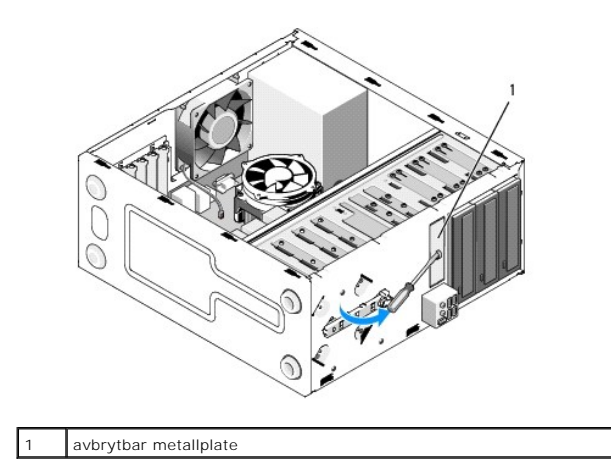

Tilpass tuppen på en stjerneskrutrekker med sporet på løsrivningsplaten og roter skrutrekkeren utover for å rive løs og fjerne metallplaten.

## **Ta av stasjonspanelinnsatsen**

Løsne forsiktig stasjonspanelinnsatsen ved å trykke ut den venstre siden av innsatsen fra kabinettet.

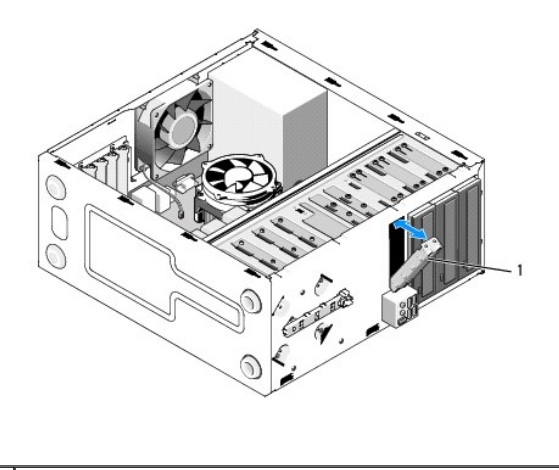

stasjonspanelinnsats (ekstrautstyr)

# <span id="page-19-1"></span>**Sette på plass stasjonspanelinnsatsen**

1. Rett inn stasjonspanelinnsatsen langs kantene av stasjonslukeåpningen.

2. Skyv stasjonspanelinnsatsen innover til den låses på plass.

**MERK:** For å overholde FCC-forskrifter, anbefales det at du setter inn igjen stasjonspanelinnsatsen hver gang diskettstasjonen tas ut av datamaskinen.

## <span id="page-19-0"></span>**Mediekortleser**

ADVARSEL: Før du arbeider inne i datamaskinen, må du lese sikkerhetsanvisningene som fulgte med datamaskinen. Hvis du vil ha mer<br>informasjon om sikkerhet, går du til hjemmesiden for overholdelse av forskrifter (Regulatory

**ADVARSEL: Du kan unngå elektrisk støt ved alltid å koble datamaskinen fra strømuttaket før du tar av dekslet.** 

## **Ta ut en mediekortleser**

- 1. Følg framgangsmåtene under [Før du arbeider inne i datamaskinen](file:///C:/data/systems/Vos410/no/sm/html/work.htm#wp1180052).
- 2. Ta av datamaskindekselet (se under [Ta av datamaskindekslet\)](file:///C:/data/systems/Vos410/no/sm/html/cover.htm#wp1180476).
- 3. Ta av rammen (se under [Ta av rammen\)](file:///C:/data/systems/Vos410/no/sm/html/bezel.htm#wp1180291).

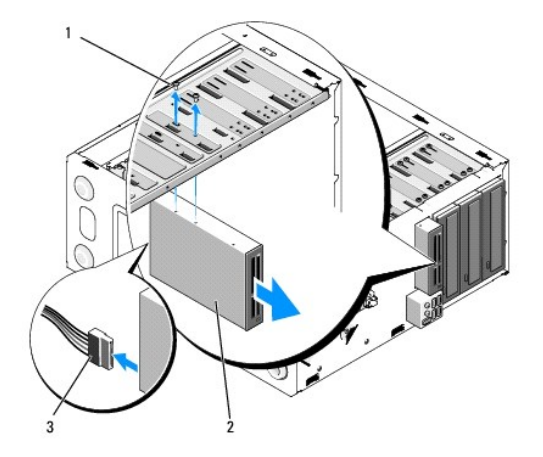

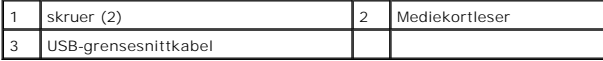

- 4. Koble FlexBay USB-kabelen fra på baksiden av mediekortleseren og fra den interne USB-kontakten på hovedkortet (se under [Hovedkortkomponenter\)](file:///C:/data/systems/Vos410/no/sm/html/work.htm#wp1182852).
- 5. Skru ut de to skruene som fester mediekortleseren.
- 6. Skyv mediekortleseren ut gjennom fronten av datamaskinen.
- 7. Hvis du ikke skal sette tilbake mediekortleseren, kan du sette på stasjonspanelinnsatsen igjen (se under [Sette på plass stasjonspanelinnsatsen](#page-19-1)).
- 8. Sett på rammen igjen (se under [Sette tilbake rammen](file:///C:/data/systems/Vos410/no/sm/html/bezel.htm#wp1180347)).
- 9. Følg fremgangsmåtene under [Etter at du har arbeidet inne i datamaskinen](file:///C:/data/systems/Vos410/no/sm/html/work.htm#wp1182653).

# **Skifte ut eller legge til en mediekortleser**

- 1. Følg framgangsmåtene under [Før du arbeider inne i datamaskinen](file:///C:/data/systems/Vos410/no/sm/html/work.htm#wp1180052).
- 2. Ta av datamaskindekselet (se under [Ta av datamaskindekslet\)](file:///C:/data/systems/Vos410/no/sm/html/cover.htm#wp1180476).
- 3. Ta av rammen (se under [Ta av rammen\)](file:///C:/data/systems/Vos410/no/sm/html/bezel.htm#wp1180291).
- 4. [Hvis du skal sette i en ny mediekortleser istedenfor å sette tilbake en mediekortleser, fjerner du metalldekselet fra FlexBay \(se under](#page-18-0) Ta av FlexBayløsrivningsplaten).
- 5. Pakk ut mediekortleseren fra emballasjen.
- 6. Skyv mediekortleseren forsiktig inn i FlexBay-åpningen gjennom fronten av datamaskinen.
- 7. Tilpass skruehullene i mediekortleseren med skruesporene i FlexBay.
- 8. Skru i de to skruene for å feste mediekortleseren.
- **MERK:** Kontroller at mediekortleseren er installert før FlexBay-kabelen kobles til.
- 9. Koble til USB-kabelen for FlexBay på baksiden av mediekortleseren og til den interne USB-kontakten på hovedkortet (se under [Hovedkortkomponenter](file:///C:/data/systems/Vos410/no/sm/html/work.htm#wp1182852)).

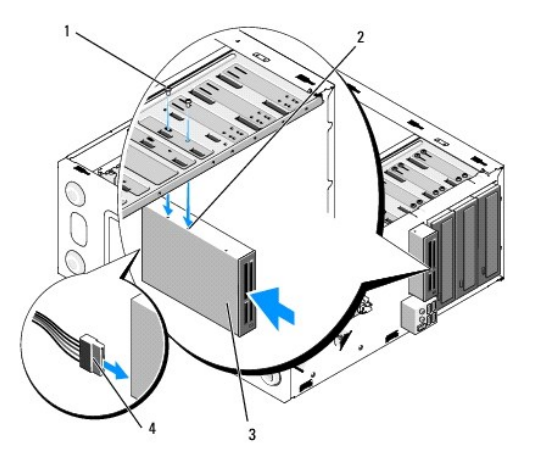

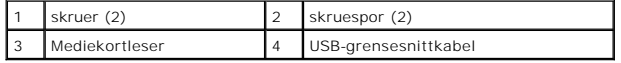

10. Sett på rammen igjen (se under [Sette tilbake rammen](file:///C:/data/systems/Vos410/no/sm/html/bezel.htm#wp1180347)).

11. Følg fremgangsmåtene under [Etter at du har arbeidet inne i datamaskinen](file:///C:/data/systems/Vos410/no/sm/html/work.htm#wp1182653).

# <span id="page-21-0"></span>**Optisk stasjon**

ADVARSEL: Før du arbeider inne i datamaskinen, må du lese sikkerhetsanvisningene som fulgte med datamaskinen. Hvis du vil ha mer<br>informasjon om sikkerhet, går du til hjemmesiden for overholdelse av forskrifter (Regulatory

**ADVARSEL: Du kan unngå elektrisk støt ved alltid å koble datamaskinen fra strømuttaket før du tar av dekslet.** 

## **Ta ut en optisk stasjon**

- 1. Følg framgangsmåtene under [Før du arbeider inne i datamaskinen](file:///C:/data/systems/Vos410/no/sm/html/work.htm#wp1180052).
- 2. Ta av datamaskindekselet (se under [Ta av datamaskindekslet\)](file:///C:/data/systems/Vos410/no/sm/html/cover.htm#wp1180476).
- 3. Ta av rammen (se under [Sette tilbake rammen\)](file:///C:/data/systems/Vos410/no/sm/html/bezel.htm#wp1180347).
- 4. Koble fra datakabelen til den optiske stasjonen fra kontakten på hovedkortet.
- 5. Koble strømkabelen og datakabelen fra baksiden av den optiske stasjonen.

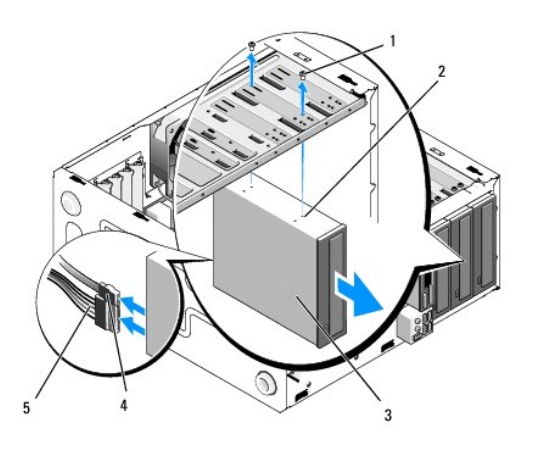

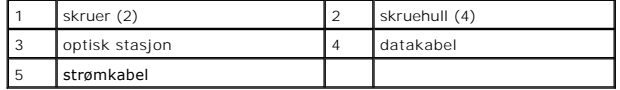

- 6. Skru ut de to skruene som fester den optiske stasjonen.
- 7. Skyv ut den optiske stasjonen gjennom forsiden av datamaskinen.
- 8. Hvis du ikke skal sette tilbake stasjonen, setter du på stasjonspanelinnsatsen (se under [Sette på plass stasjonspanelinnsatsen](#page-19-1)).
- 9. Sett på rammen igjen (se under [Sette tilbake rammen](file:///C:/data/systems/Vos410/no/sm/html/bezel.htm#wp1180347)).
- 10. Sett på plass datamaskindekselet (se under [Sette på plass datamaskindekslet](file:///C:/data/systems/Vos410/no/sm/html/cover.htm#wp1180718)).
- **MERKNAD:** Når du skal tilkoble en nettverkskabel, skal den først kobles til nettverksporten eller –enheten og deretter til datamaskinen.
- 11. Koble datamaskinen og andre enheter til strømnettet, og slå dem på.
- 12. Konfigurer stasjonene i systemoppsett (se under [Starte systemoppsett\)](file:///C:/data/systems/Vos410/no/sm/html/syssetup.htm#wp1181345)

# **Sette på plass eller legge til en optisk stasjon**

- 1. Følg framgangsmåtene under [Før du arbeider inne i datamaskinen](file:///C:/data/systems/Vos410/no/sm/html/work.htm#wp1180052).
- 2. Ta av datamaskindekselet (se under [Ta av datamaskindekslet\)](file:///C:/data/systems/Vos410/no/sm/html/cover.htm#wp1180476).
- 3. Ta av rammen (se under [Ta av rammen\)](file:///C:/data/systems/Vos410/no/sm/html/bezel.htm#wp1180291).
- 4. Skyv den optiske stasjonen forsiktig på plass.
- 5. Rett inn skrueåpningene til den optiske stasjonen med skrueåpningene i luken til den optiske stasjonen.
- 6. Skru i og stram de to skruene som fester den optiske stasjonen.
- 7. Koble strømledningen og datakabeler til stasjonen.
- 8. Koble datakabelen til kontakten på hovedkortet.

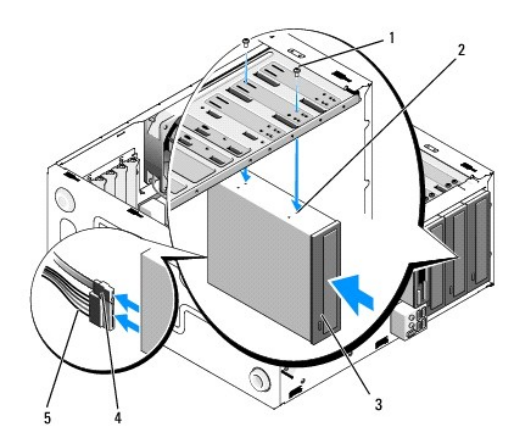

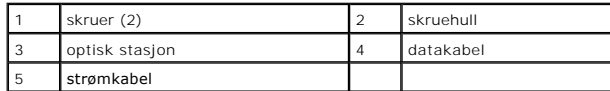

- 9. Sett på rammen igjen (se under [Sette tilbake rammen](file:///C:/data/systems/Vos410/no/sm/html/bezel.htm#wp1180347)).
- 10. Følg fremgangsmåtene under [Etter at du har arbeidet inne i datamaskinen](file:///C:/data/systems/Vos410/no/sm/html/work.htm#wp1182653).
- 11. Se i dokumentasjonen som fulgte med stasjonen, hvis du vil ha instruksjoner om hvordan du installerer programvare som kreves for å bruke stasjonen.
- 12. Åpne systemoppsettet (se under [Starte systemoppsett](file:///C:/data/systems/Vos410/no/sm/html/syssetup.htm#wp1181345)), og velg riktig alternativ for **Drive** (Stasjon).
- 13. Kontroller at datamaskinen fungerer som den skal ved å kjøre Dell Diagnostics. Se *Setup and Quick Reference Guide* (Oppsett og hurtigreferansehåndbok) for hjelp til å kjøre Dell Diagnostics.

## **Ta av panelinnsatsen for optisk stasjon**

Løsne panelinnsatsen for den optiske stasjonen ved å trykke den ut av kabinettet.

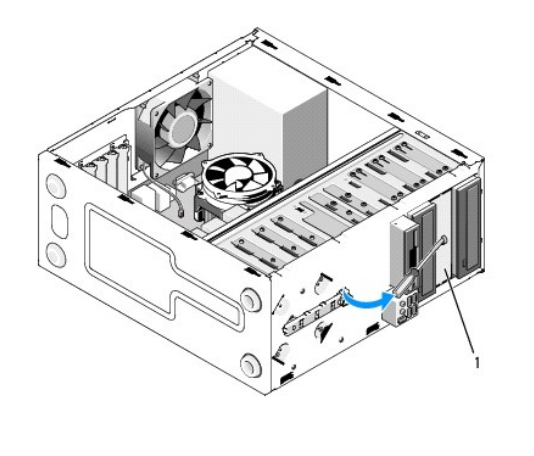

1 panelinnsats for optisk stasjon (ekstrautstyr)

# **Sette på plass panelinnsatsen for optisk stasjon**

1. Rett inn panelinnsatsen til den optiske stasjonen med åpningen til den tomme luken.

2. Skru i to skruer for å feste panelinnsatsen for den optiske stasjonen på plass.

**ADVARSEL: For å overholde FCC-forskrifter, anbefales det at du setter tilbake panelinnsatsen for den optiske stasjonen hver gang den optiske platen tas ut av datamaskinen.** 

## **Vifter**

**Servicehåndbok for Dell™ Vostro™ 410** 

- **O** [Ta ut varmelederenheten](#page-24-0)
- **O** [Sette på plass prosessorens varmeleder](#page-25-0)
- **O** [Fjern kabinettviften](#page-25-1)
- [Sette tilbake kabinettviften](#page-26-0)
- ADVARSEL: Før du arbeider inne i datamaskinen, må du lese sikkerhetsanvisningene som fulgte med datamaskinen. Hvis du vil ha mer<br>informasjon om sikkerhet, går du til hjemmesiden for overholdelse av forskrifter (Regulatory **www.dell.com/regulatory\_compliance.**
- **ADVARSEL: For å sikre deg mot eventuelt elektrisk sjokk, skader fra bevegelige vifteblader eller andre uventede skader, bør du alltid trekke ut strømledningen før du åpner dekselet**

## <span id="page-24-0"></span>**Ta ut varmelederenheten**

- 1. Følg framgangsmåtene under [Før du arbeider inne i datamaskinen](file:///C:/data/systems/Vos410/no/sm/html/work.htm#wp1180052).
- 2. Ta av datamaskindekselet (se under [Ta av datamaskindekslet\)](file:///C:/data/systems/Vos410/no/sm/html/cover.htm#wp1180476).
- 3. Trekk ut viftekabelen for varmelederen fra hovedkortet.
- 4. Løsne de fire festeskruene som fester varmelederenheten til hovedkortet.
- **ADVARSEL: Til tross for plastbeskyttelsen, kan varmelederenheten bli svært varm under normal bruk. Kontroller at varmelederen er avkjølt før du berører den.**
- **MERKNAD:** Det kan være en sterk kjølepastakontakt mellom prosessoren og varmelederen. Vær ikke for hardhendt når du skal skille varmelederenheten fra prosessoren for å unngå skade på prosessoren.
- 5. Løft varmelederenheten forsiktig opp, og ta den ut av datamaskinen. Legg varmelederenheten opp-ned med det termiske fettet vendt opp.

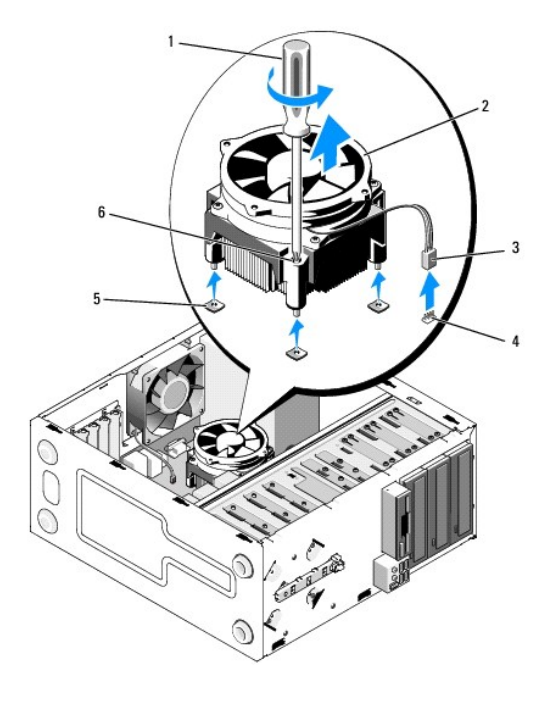

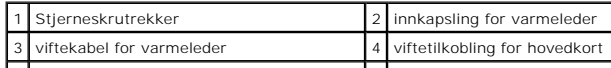

5 skruehull med gummigjennomføringer (4) 6 skruer (4)

0 **MERKNAD:** Med mindre en ny varmeleder behøves for den nye prosessormodulen, kan du bruke den opprinnelige varmelederenheten om igjen når du setter inn igjen prosessormodulen.

# <span id="page-25-0"></span>**Sette på plass prosessorens varmeleder**

- 1. [Ta av datamaskindekslet](file:///C:/data/systems/Vos410/no/sm/html/cover.htm#wp1180476), hvis dette ikke er gjort allerede (se under Ta av datamaskindekslet).
- 2. Påfør kjølepasta på varmelederen etter behov.
- 3. Rett inn de fire festeskruene på varmelederenheten med hullene og gummigjennomføringene på hovedkortet.

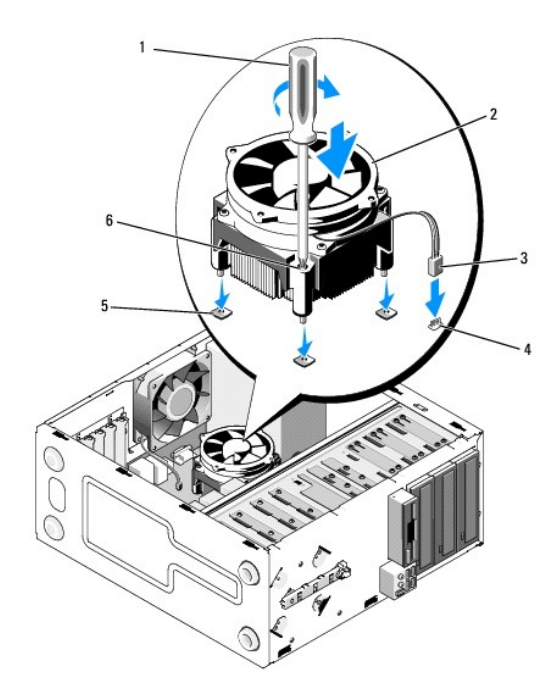

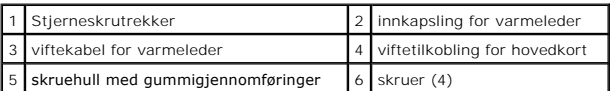

4. Stram skruene jevnt for å feste varmelederenheten til hovedkortet.

**MERKNAD:** Kontroller av varmelederenheten er riktig plassert og festet.

- 5. Koble viftekabelen til hovedkortet (se under [Hovedkortkomponenter](file:///C:/data/systems/Vos410/no/sm/html/work.htm#wp1182852)).
- 6. Følg fremgangsmåtene under [Etter at du har arbeidet inne i datamaskinen](file:///C:/data/systems/Vos410/no/sm/html/work.htm#wp1182653).

# <span id="page-25-1"></span>**Fjern kabinettviften**

- 1. Følg framgangsmåtene under [Før du arbeider inne i datamaskinen](file:///C:/data/systems/Vos410/no/sm/html/work.htm#wp1180052).
- 2. Ta av datamaskindekselet (se under [Ta av datamaskindekslet\)](file:///C:/data/systems/Vos410/no/sm/html/cover.htm#wp1180476).
- 3. Trekk ut viftekabelen for kabinettet fra hovedkortet.
- 4. Fjern de fire skruene som fester viften til kabinettet, samtidig som du holder kabinettviften på plass.
- 5. Løft viften ut av kabinettet.

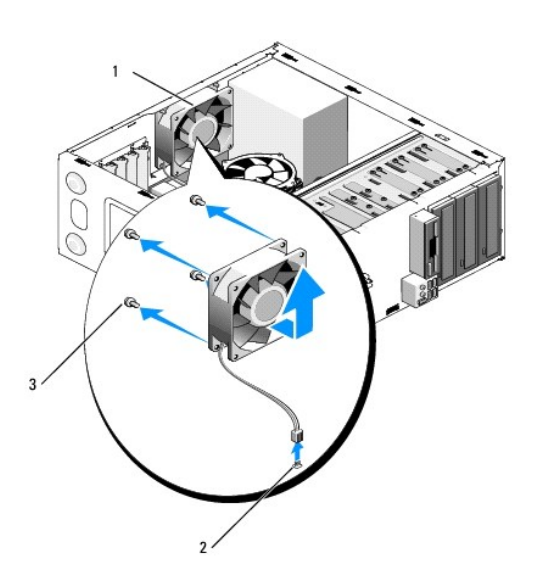

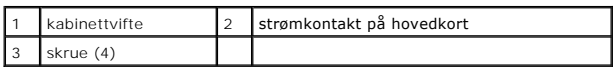

# <span id="page-26-0"></span>**Sette tilbake kabinettviften**

- 1. [Ta av datamaskindekslet](file:///C:/data/systems/Vos410/no/sm/html/cover.htm#wp1180476), hvis dette ikke er gjort allerede (se under Ta av datamaskindekslet).
- 2. Skru i de fire skruene som fester viften til kabinettet, samtidig som du holder kabinettviften på plass.

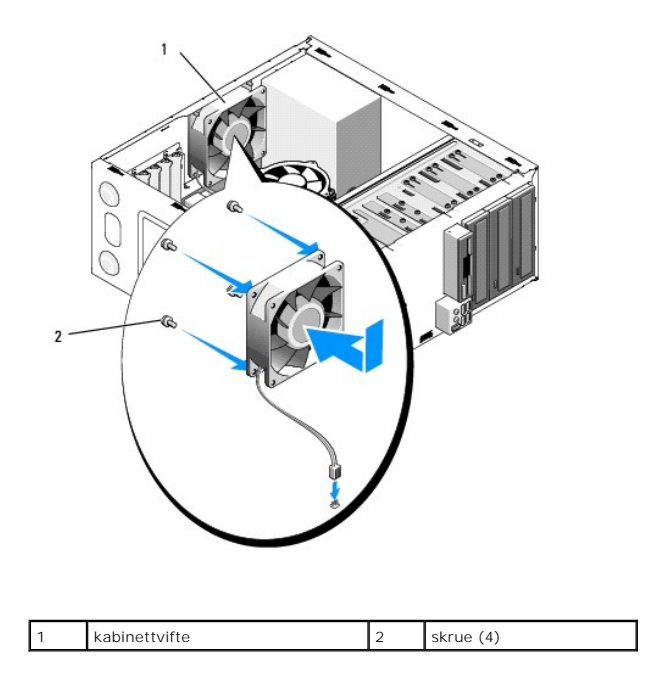

- 3. Koble viftekabelen til hovedkortet (se under [Hovedkortkomponenter](file:///C:/data/systems/Vos410/no/sm/html/work.htm#wp1182852)).
- 4. Følg fremgangsmåtene under [Etter at du har arbeidet inne i datamaskinen](file:///C:/data/systems/Vos410/no/sm/html/work.htm#wp1182653).

### **I/U-panel Servicehåndbok for Dell™ Vostro™ 410**

- **[Ta av I/U-panelet](#page-28-0)**
- [Skifte ut I/U-panelet](#page-28-1)
- ADVARSEL: Før du arbeider inne i datamaskinen, må du lese sikkerhetsanvisningene som fulgte med datamaskinen. Hvis du vil ha mer<br>informasjon om sikkerhet, går du til hjemmesiden for overholdelse av forskrifter (Regulatory
- **ADVARSEL: Du kan unngå elektrisk støt ved alltid å koble datamaskinen fra strømuttaket før du tar av dekslet.**

# <span id="page-28-0"></span>**Ta av I/U-panelet**

**MERK:** Legg merke til rutingen av alle kabler etter hvert som du fjerner dem , slik at du kan rute dem riktig når du setter på det nye I/U-panelet.

- 1. Følg framgangsmåtene under [Før du arbeider inne i datamaskinen](file:///C:/data/systems/Vos410/no/sm/html/work.htm#wp1180052).
- 2. Ta av datamaskindekselet (se under [Ta av datamaskindekslet\)](file:///C:/data/systems/Vos410/no/sm/html/cover.htm#wp1180476).
- 3. Ta av rammen (se under [Ta av rammen\)](file:///C:/data/systems/Vos410/no/sm/html/bezel.htm#wp1180291).

**MERKNAD:** Når du skyver I/U-panelet ut av datamaskinen, må du være svært forsiktig for å unngå å skade kabeltilkoblingene og kabelrutingsklemmene.

- 4. Koble fra I/U-panelkablene fra hovedkortet.
- 5. Skru ut skruene som fester I/U-panelet.
- 6. Skyv I/U-panelet ned for å løsne I/U-panelets klemme fra I/U-panelets klemmespor.
- 7. Fjern forsiktig I/U-panelet og kablene fra kabinettet.

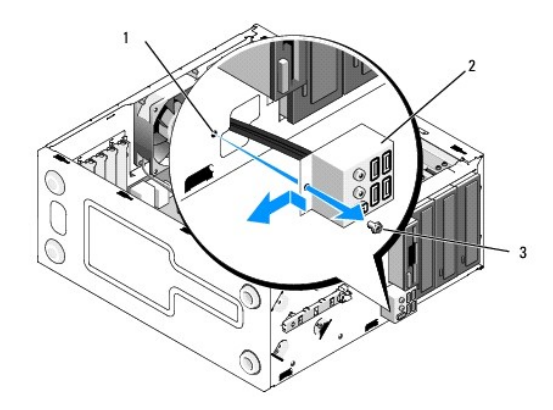

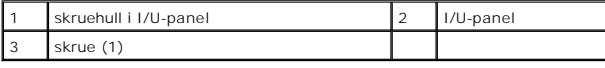

# <span id="page-28-1"></span>**Skifte ut I/U-panelet**

1. Rut I/U-panelkablene inn i kabinettet gjennom åpningen i I/U-panelet. Rett inn og skyv I/U-panelklemmen opp og inn i klemmeåpningen på I/U- panelet.

**MERKNAD:** Vær forsiktig så du ikke skader kabeltilkoblingene og kabelrutingsklemmene når du skyver I/U-panelet inn i datamaskinen.

- 2. Skru i og stram skruene som fester I/U-panelet.
- 3. Sett kablene inn igjen på i hovedkortet.
- 4. Sett på rammen igjen (se under [Sette tilbake rammen](file:///C:/data/systems/Vos410/no/sm/html/bezel.htm#wp1180347)).
- 5. Følg fremgangsmåtene under [Etter at du har arbeidet inne i datamaskinen](file:///C:/data/systems/Vos410/no/sm/html/work.htm#wp1182653).
- 6. Kontroller at datamaskinen fungerer som den skal ved å kjøre Dell Diagnostics. Se *Setup and Quick Reference Guide* (Oppsett og hurtigreferansehåndbok) for hjelp til å kjøre Dell Diagnostics.

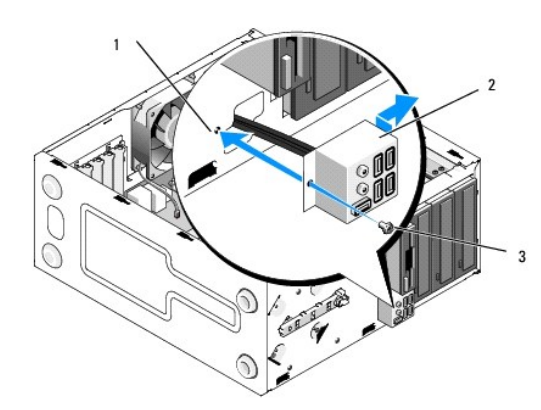

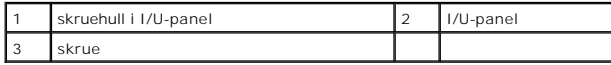

## **Minne**

**Servicehåndbok for Dell™ Vostro™ 410** 

- **Ta** ut minnemoduler
- [Skifte ut eller legge til en minnemodul](#page-30-1)
- $\triangle$ ADVARSEL: Før du arbeider inne i datamaskinen, må du lese sikkerhetsanvisningene som fulgte med datamaskinen. Hvis du vil ha mer<br>informasjon om sikkerhet, går du til hjemmesiden for overholdelse av forskrifter (Regulatory

## <span id="page-30-0"></span>**Ta ut minnemoduler**

- 1. Følg framgangsmåtene under [Før du arbeider inne i datamaskinen](file:///C:/data/systems/Vos410/no/sm/html/work.htm#wp1180052).
- 2. Ta av datamaskindekselet (se under [Ta av datamaskindekslet\)](file:///C:/data/systems/Vos410/no/sm/html/cover.htm#wp1180476).
- 3. Finn minnemodulene på hovedkortet (se under [Hovedkortkomponenter](file:///C:/data/systems/Vos410/no/sm/html/work.htm#wp1182852)).
- 4. Trykk festeklipsene i hver ende av minnemodulen utover.

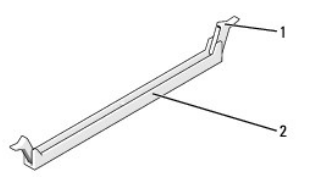

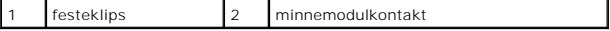

5. Ta tak i modulen og trekk den opp.

Hvis det er vanskelig å ta ut modulen, beveger du den forsiktig frem og tilbake for å få den til å løsne fra kontakten.

## <span id="page-30-1"></span>**Skifte ut eller legge til en minnemodul**

**MERKNAD:** Ikke installer ECC-minnemoduler.

MERKNAD: Hvis du tar ut de originale minnemodulene fra datamaskinen under en minneoppgradering, mă du ikke blande dem med eventuelle nye<br>moduler, selv om de nye modulene er kjøpt fra Dell™. Hvis mulig, bør du ikke sette en et par med samsvarende minnemoduler installert i DIMM-kontaktene 1 og 2, samt et annet samsvarende par som installeres i DIMM-kontaktene 3 og 4.

**MERK:** Hvis du installerer blandede par av PC2-5300 (DDR2 667-MHz) og PC2-6400 (DDR2 800-MHz)-minne, fungerer modulene på hastigheten til den tregeste installerte modulen.

1. Sørg for at du installerer én minnemodul i DIMM-kontakt 1, kontakten som er nærmest prosessoren, før du installerer moduler i en annen kontakt.

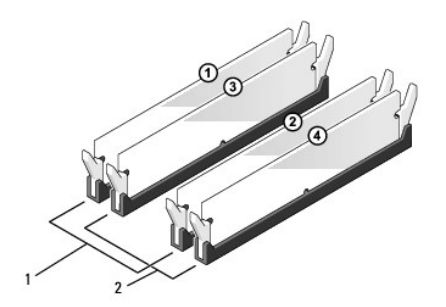

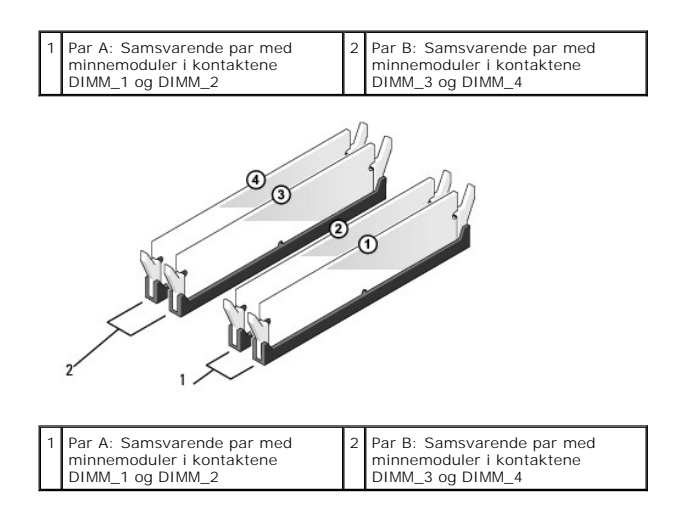

Juster hakket i bunnen av modulen etter tverrsporet i kontakten.

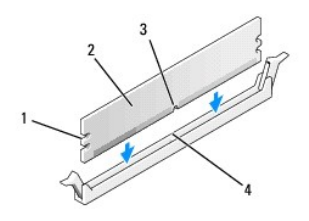

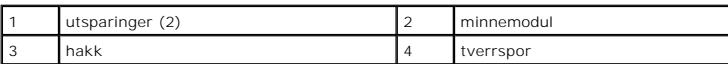

**MERKNAD:** For å unngå å skade minnemodulen må du trykke den rett ned i kontakten med like stor kraft i hver ende av modulen.

2. Sett modulen inn i kontakten til modulen klikker på plass.

Hvis du setter inn modulen på riktig måte, klikker festeklipsene på plass inn i utsparingene i hver ende av modulen.

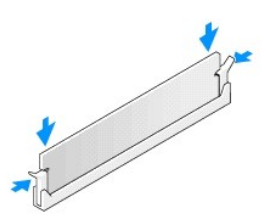

- 3. Følg fremgangsmåtene under [Etter at du har arbeidet inne i datamaskinen](file:///C:/data/systems/Vos410/no/sm/html/work.htm#wp1182653).
- 4. Logg på datamaskinen.
- 5. Høyreklikk på ikonet **Min datamaskin** på Windows-skrivebordet, og klikk på **Egenskaper**.
- 6. Klikk kategorien **Generelt**.
- 7. Kontroller hvor mye minne (RAM) som er oppført for datamaskinen, for å bekrefte at minnet er installert på riktig måte.

## **Strømforsyning Servicehåndbok for Dell™ Vostro™ 410**

- [Ta ut strømforsyningsenheten](#page-33-0) [Skifte ut strømforsyningsenheten](#page-33-1)
- 

[Pinnetildeling på strømforsyningens likestrømstilkobling](#page-34-0)

ADVARSEL: Før du arbeider inne i datamaskinen, må du lese sikkerhetsanvisningene som fulgte med datamaskinen. Hvis du vil ha mer<br>informasjon om sikkerhet, går du til hjemmesiden for overholdelse av forskrifter (Regulatory

**ADVARSEL: Du kan unngå elektrisk støt ved alltid å koble datamaskinen fra strømuttaket før du tar av dekslet.** 

# <span id="page-33-0"></span>**Ta ut strømforsyningsenheten**

- 1. Følg framgangsmåtene under [Før du arbeider inne i datamaskinen](file:///C:/data/systems/Vos410/no/sm/html/work.htm#wp1180052).
- 2. Ta av datamaskindekselet (se under [Ta av datamaskindekslet\)](file:///C:/data/systems/Vos410/no/sm/html/cover.htm#wp1180476).
- 3. Koble likestrømskablene fra hovedkortet og stasjonene.
- 4. Merk deg føringen av likestrømskablene under flikene i kabinettet når du tar dem ut av hovedkort og stasjoner. Kablene må føres på tilsvarende måter når du skal sette dem tilbake på plass, slik at de ikke klemmes eller skades.
- 5. Fjern harddiskkabelen, datakabelen for CD- eller DVD-stasjonen, båndkabelen for frontpanelet og eventuelle andre kabler fra festeklipset på siden av strømforsyningen.
- 6. Ta ut de fire skruene som fester strømforsyningen til baksiden av datamaskinkabinettet.

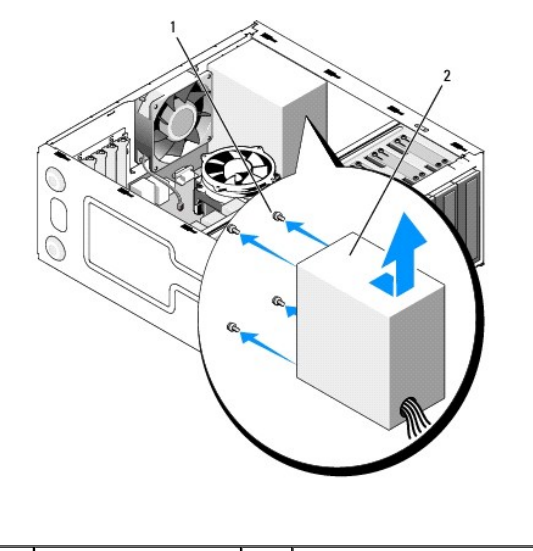

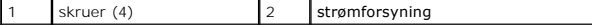

7. Skyv strømforsyningen mot fronten av datamaskinen og løft den ut.

# <span id="page-33-1"></span>**Skifte ut strømforsyningsenheten**

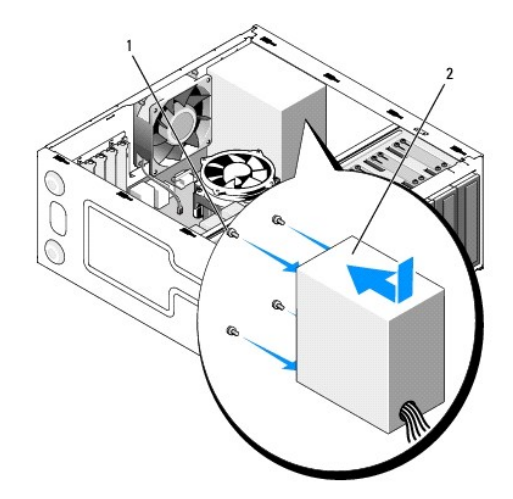

- 1. Sett på plass den nye strømforsyningen.
- 2. Skru inn igjen alle skruene som fester strømforsyningen til baksiden av kabinettet.

**ADVARSEL: Alle skruene er viktige deler av systemjordingen, så dersom de ikke skrus inn igjen, kan det forårsake elektrisk sjokk.** 

- **MERKNAD:** Før likestrømskablene under kabinettflikene. Kablene må føres riktig for å unngå skader på dem.
- 3. Sett inn igjen likestrømskablene i hovedkort og stasjoner.
- 4. Fest harddiskkabelen, datakabelen for CD- eller DVD-stasjonen og kablene for frontpanelet til festeklipsene på innsiden av kabinettet der disse finnes.

**MERK:** Dobbeltsjekk at alle kabeltilkoblinger er godt festet.

- 5. Følg fremgangsmåtene under [Etter at du har arbeidet inne i datamaskinen](file:///C:/data/systems/Vos410/no/sm/html/work.htm#wp1182653).
- 6. Kontroller at datamaskinen fungerer som den skal ved å kjøre Dell Diagnostics. Se *Setup and Quick Reference Guide* (Oppsett og hurtigreferansehåndbok) for hjelp til å kjøre Dell Diagnostics.

**ADVARSEL: Alle skruene er viktige deler av systemjordingen, så dersom de ikke skrus inn igjen, kan det forårsake elektrisk sjokk.** 

<span id="page-34-0"></span>**Pinnetildeling på strømforsyningens likestrømstilkobling** 

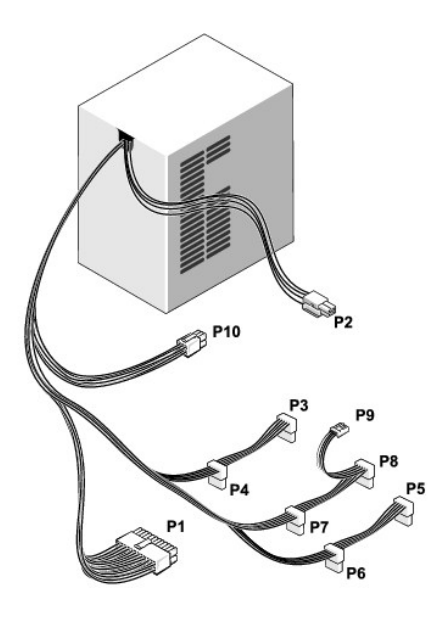

## **Likestrømskontakt P1**

13 14 15 16 17 18 19 20 21 22 23 24

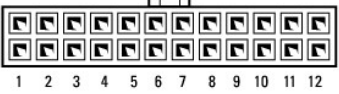

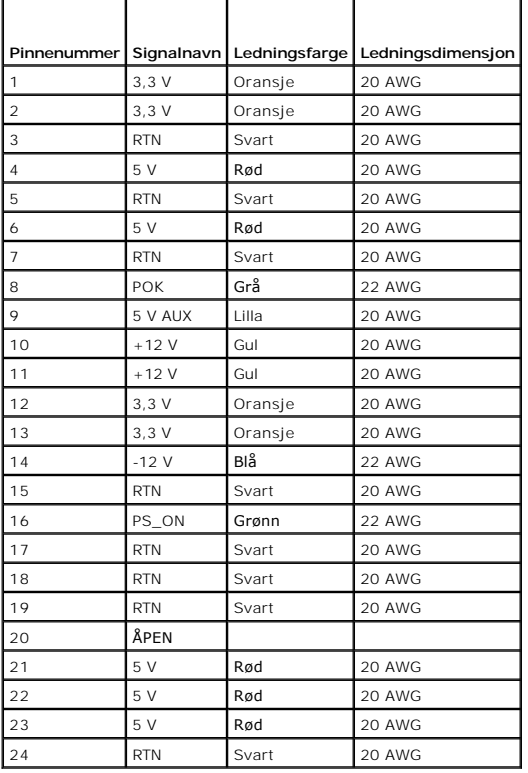

#### **Likestrømskontakt P2**

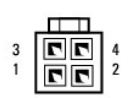

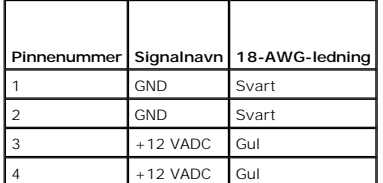

# **Likestrømstilkobling P3, P4, P5, P6, P7 og P8**

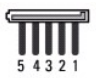

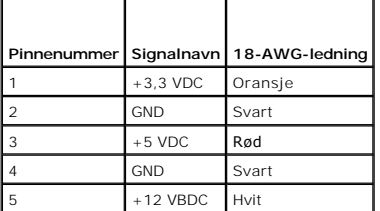

### **Likestrømstilkobling P9**

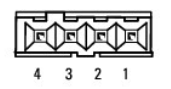

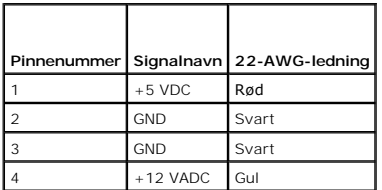

### **Likestrømstilkobling P10**

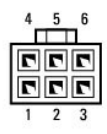

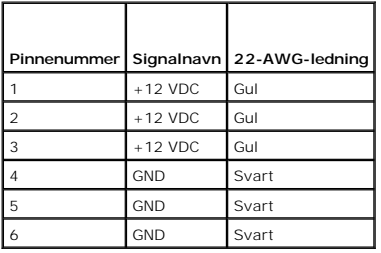

# **Hovedkort**

**Servicehåndbok for Dell™ Vostro™ 410** 

- **Ta** ut hovedkortet
- [Skifte ut et hovedkort](#page-39-0)
- ADVARSEL: Før du arbeider inne i datamaskinen, må du lese sikkerhetsanvisningene som fulgte med datamaskinen. Hvis du vil ha mer<br>informasjon om sikkerhet, går du til hjemmesiden for overholdelse av forskrifter (Regulatory
- **ADVARSEL: For å sikre deg mot eventuelt elektrisk sjokk, skader fra bevegelige vifteblader eller andre uventede skader, bør du alltid trekke ut strømledningen før du åpner dekselet.**

# <span id="page-38-0"></span>**Ta ut hovedkortet**

- 1. Følg framgangsmåtene under [Før du arbeider inne i datamaskinen](file:///C:/data/systems/Vos410/no/sm/html/work.htm#wp1180052).
- 2. Sett datamaskinen på sin høyre side på et rent og flatt underlag.
- 3. Ta av datamaskindekselet (se under [Ta av datamaskindekslet\)](file:///C:/data/systems/Vos410/no/sm/html/cover.htm#wp1180476).
- 4. Ta ut alle PC-kort fra datamaskinsporene. Pakk dem inn hver for seg i materiale som beskytter mot statisk elektrisitet.
- 5. Koble alle datakabler fra CD/DVD/diskettstasjon/harddisker der de er koblet til hovedkortet.
- 6. Koble fra alle kabler på frontpanelet og FlexBay-modulen der de er koblet til hovedkortet.
- 7. Koble fra de 12-volts- og 24-pinnede likestrømskablene fra hovedkortet.
- 8. Gjør følgende hvis hovedkortet blir byttet ut med et annet hovedkort:
	- a. Ta ut prosessorens varmelederenhet (se under [Ta ut varmeavlederenheten](file:///C:/data/systems/Vos410/no/sm/html/fans.htm#wp1180155)).
	- b. Fjern minnemodulene på hovedkortet (se under [Skifte ut eller legge til en minnemodul](file:///C:/data/systems/Vos410/no/sm/html/memory.htm#wp1190251)) og pakk dem inn hver for seg i materiale som beskytter mot statisk elektrisitet.
	- c. Fjern prosessoren fra hovedkortet (se under [Ta ut prosessormodulen\)](file:///C:/data/systems/Vos410/no/sm/html/cpu.htm#wp1192024) og pakk den inn i materiale som beskytter mot statisk elektrisitet.
- 9. Trekk ut viftekabelen for kabinettet fra hovedkortet.
- 10. Trekk ut eventuelle andre kabler fra hovedkortet.
- 11. Skru ut alle skruene som fester hovedkortet til datamaskinkabinettet.

**ADVARSEL: Hovedkortet er svært skjørt. Vær veldig forsiktig når du håndterer hovedkortet.** 

12. Løft forsiktig hovedkortet ut av datamaskinkabinettet, og pakk det inn i materiale som beskytter mot statisk elektrisitet.

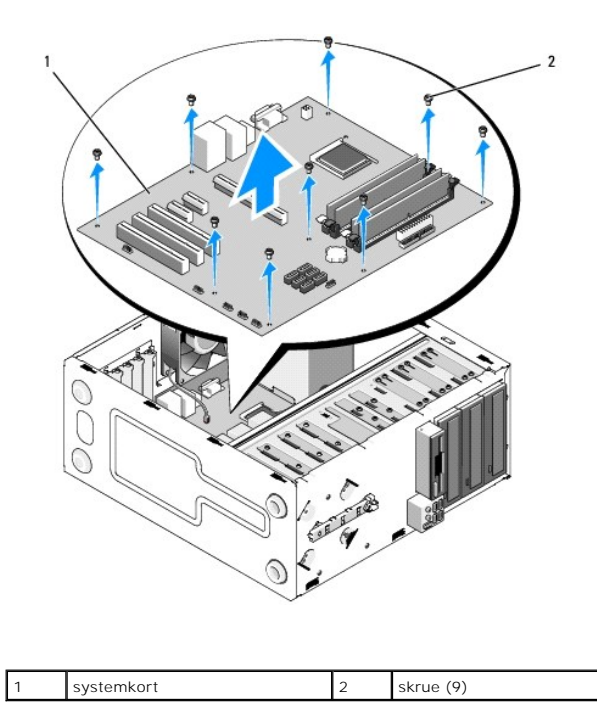

<span id="page-39-0"></span>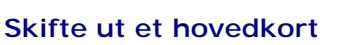

- 1. Følg framgangsmåtene under [Før du arbeider inne i datamaskinen](file:///C:/data/systems/Vos410/no/sm/html/work.htm#wp1180052).
- 2. Sett datamaskinen på sin høyre side på et rent og flatt underlag.
- 3. Ta av datamaskindekselet hvis det er nødvendig (se under [Ta av datamaskindekslet\)](file:///C:/data/systems/Vos410/no/sm/html/cover.htm#wp1180476).
- . Ta hovedkortet ut av pakken, og sett det forsiktig på plass inni datamaskinkabinettet. Rett inn hullene på hovedkortet med skruehullene i kabinettet.<br>Pass på at kontaktene på bakpanelet er riktig justert i åpningene på b

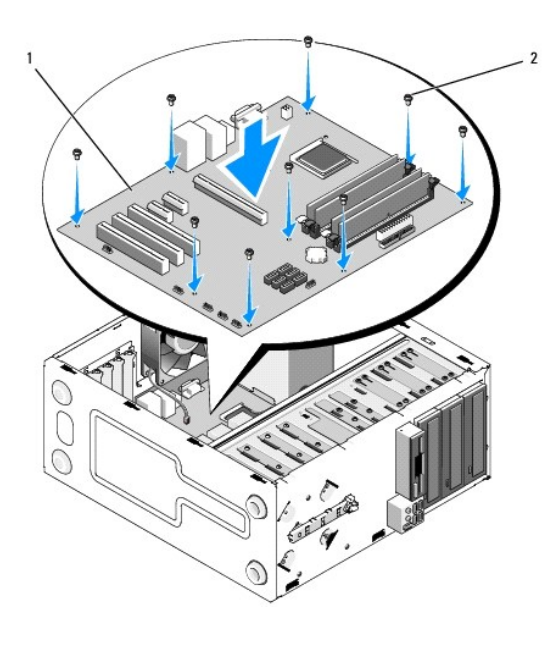

5. Fest hovedkortet til kabinettet med skruene du fjernet det gamle hovedkortet. Unngå å stramme skruene for hardt.

**ADVARSEL: Unnlatelse av å skru i og stramme alle skruene ordentlig, kan føre til at hovedkortet ikke blir ordentlig jordet, med det resultat at det oppstår feil i operativsystemet.** 

- 6. Koble til den 12-volts likestrømkabelen til hovedkortet.
- 7. Koble viftekabelen for kabinettet til hovedkortet.
- 8. Koble til alle kabler på frontpanelet og FlexBay-enheten til hovedkortet.
- 9. Koble alle datakabler fra CD/DVD/harddisker til hovedkortet.
- 10. Gjør følgende hvis hovedkortet blir skiftet ut med ett som er forskjellig fra det som ble tatt ut:
	- a. Sett minnemodulene på hovedkortet (se under *[Skifte ut eller legge til en minnemodul](file:///C:/data/systems/Vos410/no/sm/html/memory.htm#wp1190251)*).
	- b. Sett prosessoren på hovedkortet (se under *[Skifte ut prosessoren](file:///C:/data/systems/Vos410/no/sm/html/cpu.htm#wp1185394)*).
	- a. Installer prosessorens og varmeavlederenheten (se under **[Sette på plass prosessorens varmeavleder](file:///C:/data/systems/Vos410/no/sm/html/fans.htm#wp1180446)**)
- 11. Koble ytterligere kabler til hovedkortet, etter behov.
- 12. Koble den 24-pinnede likestrømkabelen til hovedkortet.
- 13. Sett inn alle PC-kort i datamaskinsporene.
- 14. Kontroller at alle kabeltilkoblinger i datamaskinkabinettet er godt festet.
- 15. Følg fremgangsmåtene under [Etter at du har arbeidet inne i datamaskinen](file:///C:/data/systems/Vos410/no/sm/html/work.htm#wp1182653).
- 16. Kontroller at datamaskinen fungerer som den skal ved å kjøre Dell Diagnostics. Se *Setup and Quick Reference Guide* (Oppsett og hurtigreferansehåndbok) for hjelp til Dell Diagnostics.

### **Systemoppsett Servicehåndbok for Dell™ Vostro™ 410**

### **O** [Oversikt](#page-41-0)

- **[Starte systemoppsett](#page-41-1)**
- **O** [Skjermbildene for System Setup \(Systemoppsett\)](#page-41-2)
- [Alternativer for System Setup \(Systemoppsett\)](#page-42-0)
- [Boot Sequence \(Oppstartsrekkefølge\)](#page-43-0)
- [Fjerne glemte passord](#page-44-0)
- [Slette CMOS-innstillinger](#page-44-1)
- [Oppdatere BIOS](#page-45-0)

# <span id="page-41-0"></span>**Oversikt**

Du kan bruke systemoppsettet til følgende:

- l Endre systemkonfigurasjonen etter at du har installert, endret eller fjernet maskinvare i maskinen
- l Velge eller endre brukertilgjengelige valg, for eksempel brukerpassordet
- l Se hvor mye minne eller hvilken type harddisk som er installert

Før du bruker System Setup (systemoppsett), anbefales du å skrive ned informasjonen på skjermbildet for systemoppsett for fremtidig referanse.

**MERKNAD:** Hvis du ikke er en avansert datamaskinbruker, bør du ikke endre innstillingene i dette programmet. Noen endringer kan gjøre at din datamaskin ikke fungerer som den skal.

# <span id="page-41-1"></span>**Starte systemoppsett**

- 1. Slå på (eller omstart) datamaskinen.
- 2. Når den blå DELL™-logoen vises, venter du til du ser F2-ledeteksten.
- 3. Etter at F2-ledeteksten vises, trykker du umiddelbart på <F2>.
- MERK: F2-ledeteksten viser at tastaturet er klart til bruk. Denne ledeteksten kan vises veldig raskt, så du må se etter den og deretter trykke <F2>. Hvis<br>du trykker på <F2> før ledeteksten, har ikke tastetrykket noen funk
- 4. Hvis du venter for lenge og operativsystemets logo vises, fortsetter du å vente til du ser Microsoft® Windows®-skrivebordet. Deretter slår du av<br>maskinen (se <u>[Slik slår du av maskinen](file:///C:/data/systems/Vos410/no/sm/html/work.htm#wp1182618)</u>) og prøver på nytt.

# <span id="page-41-2"></span>**Skjermbildene for System Setup (Systemoppsett)**

Skjermbildet for systemoppsett viser de gjeldende innstillingene eller innstillingene du kan endre for datamaskinen. Informasjonen på skjermen er delt inn i tre<br>områder:Liste over alternativer, felt med aktive alternativer

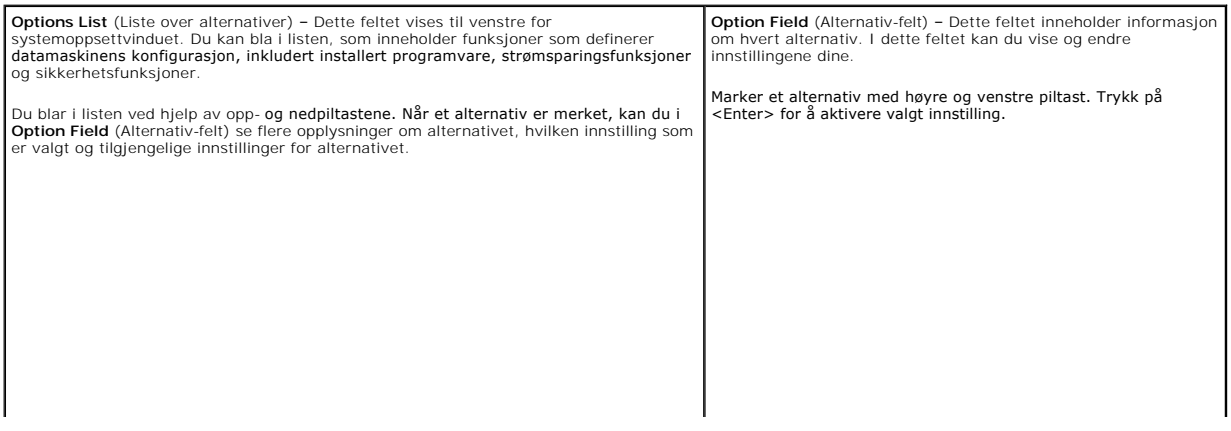

# <span id="page-42-0"></span>**Alternativer for System Setup (Systemoppsett)**

**MERK:** Avhengig av datamaskinmodellen og hvilke enheter som er installert, kan det hende at noen av elementene i denne delen ikke vises i det hele<br>tatt, eller at de vises litt annerledes.

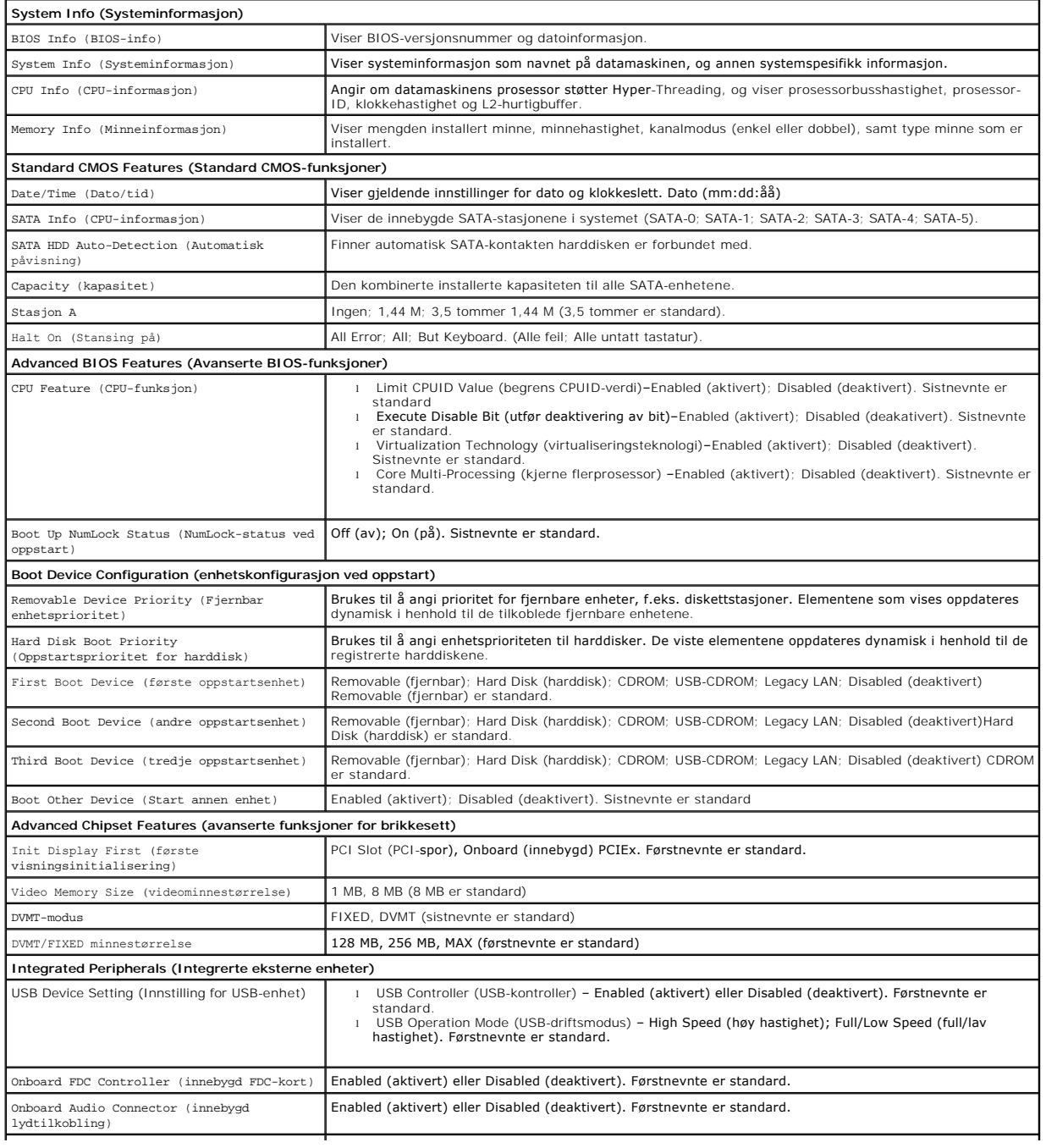

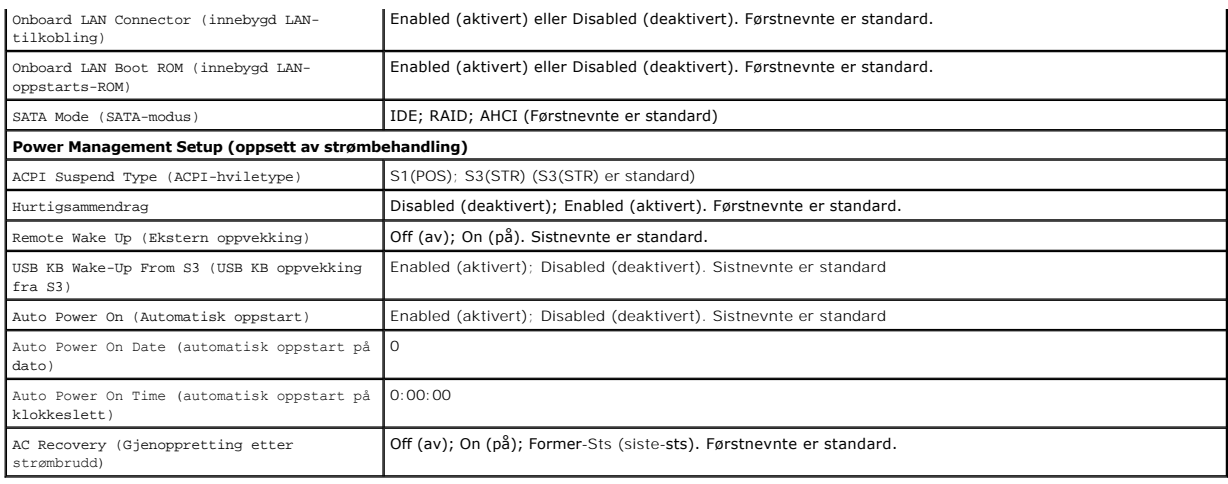

# <span id="page-43-0"></span>**Boot Sequence (Oppstartsrekkefølge)**

Med denne funksjonen kan du endre oppstartsrekkefølgen for enheter.

# **Option Settings (Innstillinger)**

- ı **Diskette Drive** (Diskettstasjon) datamaskinen forsøker å starte opp fra diskettstasjonen. Hvis disketten i diskettstasjonen ikke er oppstartbar, hvis<br>det ikke er en diskett i stasjonen eller hvis det ikke er installer
- l **Hard Drive** (Harddisk) datamaskinen forsøker å starte fra primærharddisken. Hvis det ikke finnes noe operativsystem i stasjonen, avgir datamaskinen en feilmelding.
- l **CD Drive** (CD-stasjon) datamaskinen forsøker å starte opp fra CD-stasjonen. Hvis det ikke finnes noen CD i stasjonen, eller hvis ikke CD-en har noe operativsystem, avgir datamaskinen en feilmelding.
- ı USB Flash Device (USB Flash-enhet) sett inn minneenheten i en USB-port, og start datamaskinen på nytt. Når meldingen ஈ12 = Boot Menu (F12 =<br>Oppstartsmeny) vises i det øverste høyre hjørnet av skjermen, trykker du på <

**MERK:** For at du skal kunne starte maskinen fra en USB-enhet må enheten være oppstartbar. Les dokumentasjonen for enheten for å finne ut om enheten er oppstartbar.

## **Endre oppstartsrekkefølge for den gjeldende oppstarten**

Du kan for eksempel bruke denne funksjonen til å angi at datamaskinen skal starte opp fra CD-stasjonen, slik at du kan kjøre Dell Diagnostics på *Dell Dirivers*<br>*and Utilities-*mediene, men at den skal starte opp fra hardi

- 1. Hvis du vil starte opp fra en USB-enhet, kobler du USB-enheten til en USB-kontakt.
- 2. Slå på (eller omstart) datamaskinen.
- 3. Når meldingen F2 = Setup, F12 = Boot Menu (F2 = oppsett, F12 = oppstartsmeny) vises øverst i høyre hjørne av skjermen, trykker du <F12>.

Hvis du venter for lenge og du ser Windows-logoen, venter du til du ser skrivebordet i Microsoft Windows. Deretter slås du av datamaskinen og prøver på nytt.

**Boot Device Menu** (oppstartsenhetmeny) vises, der du kan velge mellom alle de tilgjengelige oppstartsenhetene Hver enhet er angitt med et nummer.

4. Nederst i menyen skriver du nummeret på enheten som bare skal brukes i denne oppstarten.

Hvis du for eksempel skal starte fra en USB-minnepinne, merker du **USB Flash Device** (USB Flash-enhet) og trykker på <Enter>.

**MERK:** For at du skal kunne starte maskinen fra en USB-enhet må enheten være oppstartbar. Les dokumentasjonen for enheten for å finne ut om enheten er oppstartbar.

# **Endre oppstartsrekkefølgen for fremtidige oppstarter**

1. Start systemoppsett (se under [Starte systemoppsett\)](#page-41-1)

- 2. Bruk venstre og høyre piltast til å merke menyalternativet **Boot Sequence** (Oppstartsrekkefølge). Deretter trykker du på <Enter> for å åpne menyen.
- **MERK:** Skriv ned den gjeldende oppstartsrekkefølgen i tilfelle du ønsker å gå tilbake til den senere.
- 3. Trykk på opp- og nedpiltastene for å bla gjennom listen over enheter.
- 4. Trykk på mellomromstasten for å aktivere eller deaktivere en enhet (aktiverte enheter er merket med en hake).
- 5. Trykk på pluss (+) eller minus (-) for å flytte en merket enhet opp eller ned i listen.

# <span id="page-44-0"></span>**Fjerne glemte passord**

- **ADVARSEL: Før du arbeider inne i datamaskinen, må du lese sikkerhetsanvisningene som fulgte med datamaskinen. Hvis du vil ha mer informasjon om sikkerhet, går du til hjemmesiden for overholdelse av forskrifter (Regulatory Compliance) på www.dell.com/regulatory\_compliance.**
- 1. Følg framgangsmåtene under [Før du arbeider inne i datamaskinen](file:///C:/data/systems/Vos410/no/sm/html/work.htm#wp1180052)

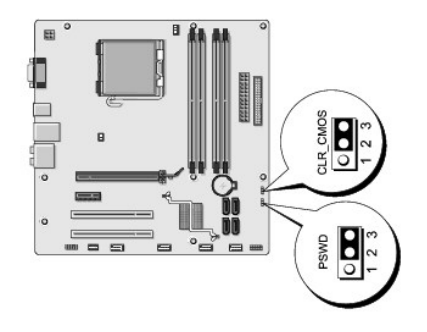

- 2. Ta av datamaskindekselet (se under [Ta av datamaskindekslet\)](file:///C:/data/systems/Vos410/no/sm/html/cover.htm#wp1180476).
- 3. Finn den 3-pinnede passordtilkoblingen (PSWD) på systemkortet.
- 4. Flytt den 2-pinnede jumperpluggen fra pinne 2 og 3 til pinne 1 og 2.
- 5. Vent cirka fem sekunder før passordet fjernes.
- 6. Flytt den 2-pinnede jumperpluggen fra pinne 1 og 2 tilbake på pinne 2 og 3 for å aktivere passordfunksjonen.
- 7. Sett på plass datamaskindekselet (se under [Sette på plass datamaskindekslet](file:///C:/data/systems/Vos410/no/sm/html/cover.htm#wp1180718)).

**MERKNAD:** Hvis du skal koble til en nettverkskabel, kobler du først kabelen til nettverksenheten og deretter til datamaskinen.

8. Koble datamaskinen og andre enheter til stikkontaktene, og slå dem deretter på.

# <span id="page-44-1"></span>**Slette CMOS-innstillinger**

- **ADVARSEL: Før du arbeider inne i datamaskinen, må du lese sikkerhetsanvisningene som fulgte med datamaskinen. Hvis du vil ha mer informasjon om sikkerhet, går du til hjemmesiden for overholdelse av forskrifter (Regulatory Compliance) på www.dell.com/regulatory\_compliance.**
- 1. Følg framgangsmåtene under [Før du arbeider inne i datamaskinen](file:///C:/data/systems/Vos410/no/sm/html/work.htm#wp1180052).

**MERK: Datamaskinen må kobles fra nettstrøm for å kunne slette CMOS-innstillingen.** 

2. Ta av datamaskindekselet (se under [Ta av datamaskindekslet\)](file:///C:/data/systems/Vos410/no/sm/html/cover.htm#wp1180476).

- 3. Tilbakestille gjeldende CMOS-innstillinger:
	- a. Finn den 3-pinnede CMOS-jumperen (CLEAR CMOS) på systemkortet (se under [Hovedkortkomponenter](file:///C:/data/systems/Vos410/no/sm/html/work.htm#wp1182852)).
	- b. Fjern jumperpluggen fra CMOS-jumperens (CLEAR CMOS) pinne 2 og 3.
	- c. Plasser jumperpluggen på CMOS-jumperens (CLEAR CMOS) pinne 1 og 2 og vent i cirka fem sekunder.
	- d. Fjern jumperpluggen og plasser den på CMOS-jumperens (CLEAR CMOS) pinne 2 og 3 igjen.
- 4. Sett på plass datamaskindekselet (se under [Sette på plass datamaskindekslet](file:///C:/data/systems/Vos410/no/sm/html/cover.htm#wp1180718)).

**MERKNAD:** Når du skal tilkoble en nettverkskabel, skal den først kobles til nettverksporten eller –enheten og deretter til datamaskinen.

5. Koble datamaskinen og andre enheter til stikkontaktene, og slå dem deretter på.

# <span id="page-45-0"></span>**Oppdatere BIOS**

BIOS krever kanskje Flash-oppdatering når en oppdatering er tilgjengelig eller systemkortet blir byttet ut.

- 1. Slå på datamaskinen.
- 2. Du finner BIOS-oppdateringsfilen for datamaskinen på webområdet Dell Support på **support.dell.com**.
- 3. Klikk **Download Now** (Last ned nå) for å laste ned filen.
- 4. Hvis vinduet **Export Compliance Disclaimer** (Samsvarsfraskrivelse for eksport) vises, klikker du **Yes, I Accept this Agreement** (Ja, jeg godtar avtalen). Vinduet **File Download** (Filnedlasting) vises.
- 5. Klikk **Save this program to disk** (Lagre programmet til disk), og klikk deretter **OK**. Vinduet **Save In** (Lagre i) vises.
- 6. Klikk ned-pilen for å vise menyen **Save In** (Lagre i), velg **Desktop** (Skrivebord) og klikk deretter **Save** (Lagre).

Filen lastes ned til skrivebordet.

- 7. Klikk Close (Lukk) når vinduet **Download Complete** (Nedlastingen er fullført) vises. Filikonet vises på skrivebordet og har samme tittel som den nedlastede BIOS-oppdateringsfilen.
- 8. Dobbeltklikk filkonet på skrivebordet, og følg anvisningene på skjermen.

**Servicehåndbok for Dell™ Vostro™ 410** 

# **OBS!, merknader og advarsler**

**MERK:** Et OBS!-avsnitt inneholder viktig informasjon som gjør at du kan bruke datamaskinen mer effektivt.

**MERKNAD:** En MERKNAD angir enten potensiell fare for maskinvaren eller tap av data, og forteller hvordan du kan unngå problemet.

#### **ADVARSEL: En ADVARSEL angir en potensiell fare for skade på eiendom, personskade eller dødsfall.**

Hvis du kjøpte en datamaskin i serien Dell™ n, gjelder ikke eventuelle referanser i dette dokumentet til operativsystemet Microsoft® Windows®.

## **Informasjonen i dette dokumentet kan endres uten varsel. © 2008 Dell Inc. Med enerett.**

Reproduksjon i enhver form er strengt forbudt uten skriftlig tillatelse fra Dell Inc.

Varemerker i denne teksten: *Deil, DELL-*logoen og *Vostro* **er varemerker tilhørende Dell Inc.;** *Intel* er et registrert varemerke t**ilhørende Intel Corporation i USA og andre land;**<br>*Microsoft, Windows, Windows Start-lo* 

Andre varemerker og varenavn kan brukes i dette dokumentet som en henvisning til institusjonene som innehar rettighetene til merkene og navnene eller til produktene. Dell<br>Inc. fraskriver seg enhver elerinteresse for vareme

#### **Modell DCGAF**

**August 2008 Rev. A00**

## **Feilsøking**

### **Servicehåndbok for Dell™ Vostro™ 410**

- **O** [Verktøy](#page-47-0)
- **O** Dell Diad
- [Løse problemer](#page-52-0)
- **O** [Dell Technical Update-tjenesten](#page-60-0)
- **O** [Dell Support Utility](#page-61-0)

# <span id="page-47-0"></span>**Verktøy**

#### <span id="page-47-2"></span>**Strømlamper**

ADVARSEL: Før du arbeider inne i datamaskinen, må du lese sikkerhetsanvisningene som fulgte med datamaskinen. Hvis du vil ha mer<br>informasjon om sikkerhet, går du til hjemmesiden for overholdelse av forskrifter (Regulatory **www.dell.com/regulatory\_compliance.** 

Strømlampen foran på datamaskinen tennes og blinker eller lyser kontinuerlig for å vise ulike tilstander:

- 1 Hvis strømlampen lyser blått og maskinen ikke reagerer, kan du se under [Signalkoder](#page-47-1)
- l Hvis strømlampen blinker blått, er datamaskinen i ventemodus. Trykk en tast på tastaturet, flytt på musen eller trykk på strømknappen for å avslutte ventemodus.
- l Hvis strømlampen ikke lyser, er datamaskinen enten slått av eller får ikke tilført strøm.
	- ¡ Koble til strømkabelen på nytt, både bak på maskinen og til stikkontakten.
	- o Hvis datamaskinen er koblet til en forgrener med flere kontakter, kontrollerer du at forgreneren er koblet til en stikkontakt og at forgreneren er<br>**slått på.**
	- ¡ Forsøk å koble til strøm uten å benytte spenningsvern, forgrenere eller skjøteledninger for å kontrollere om maskinen lar seg slå på.
	- o Test stikkontakten med en annen enhet, for eksempel en lampe, for å kontrollere at den fungerer.
	- o Kontroller at hovedstrømledningen og frontpanelkabelen er koblet til hovedkortet på riktig måte (se under [Hovedkortkomponenter](file:///C:/data/systems/Vos410/no/sm/html/work.htm#wp1182852)).

l Hvis strømlampen blinker gult, får datamaskinen strøm, men det kan forekomme et internt elektrisk problem.

- ¡ Kontroller at spenningsvelgeren er satt slik at den samsvarer med den lokale spenning (hvis aktuelt).
- o Kontroller at prosessorstrømledningen er koblet til hovedkortet på riktig måte (se under [Hovedkortkomponenter\)](file:///C:/data/systems/Vos410/no/sm/html/work.htm#wp1182852)
- l Hvis strømlampen lyser gult, er det mulig at en enhet ikke virker eller er feilmontert.
	- o Ta ut og installer minnemodulene på nytt (se under *[Skifte ut eller legge til en minnemodul](file:///C:/data/systems/Vos410/no/sm/html/memory.htm#wp1190251)*)
	- o Ta ut og installer eventuelle kort på nytt (se under Ta ut PCI- [og PCI Express-kort\)](file:///C:/data/systems/Vos410/no/sm/html/cards.htm#wp1190182).
- l Fjern interferens. Noen mulige årsaker til interferens er:
	- o Skiøteledninger for strøm, tastatur og mus
	- ¡ For mange enheter på ett grenuttak
	- ¡ Flere grenuttak er koblet til den samme stikkontakten

## <span id="page-47-1"></span>**Signalkoder**

Datamaskinen kan avgi en serie med lydsignaler under oppstart hvis feil eller problemer ikke vises på skjermen. En mulig signalkode kan for eksempel bestå<br>av tre korte, gjentagende lydsignaler, som indikerer at datamaskine

Hvis datamaskinen avgir en serie med lydsignaler under oppstart:

- 1. Skriv ned signalkoden.
- 2. Kjør [Dell Diagnostics](#page-49-0) for å fastslå problemet. (se under Dell Diagnostics).

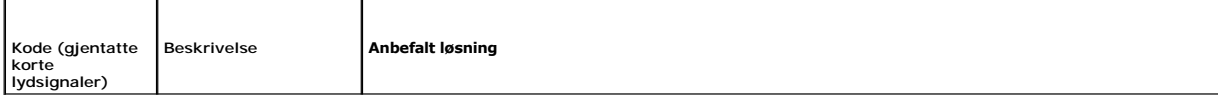

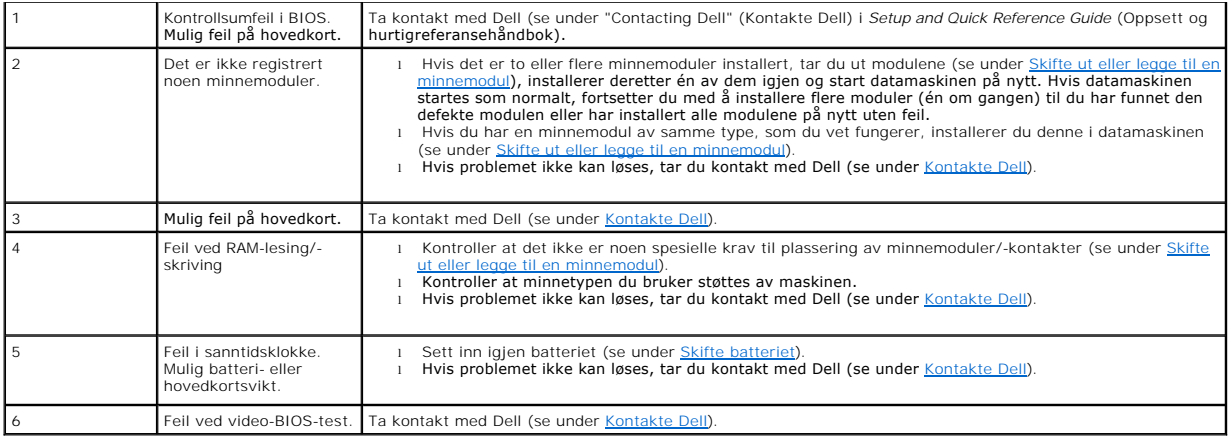

### **Systemmeldinger**

**MERK:** Hvis meldingen du fikk ikke vises i listen, leser du informasjonen i dokumentasjonen for operativsystemet eller programmet du brukte da meldingen oppstod.

Alert! Tidligere forsøk på å starte dette systemet har mislyktes ved kontrollpunkt [nnnn]. For help in resolving this problem, please note this checkpoint<br>and contact Dell Technical Support (Obs! Feil i kontrollpunkt [nnnn ganger etter hverandre for den samme feilen (se under [Kontakte Dell\)](file:///C:/data/systems/Vos410/no/sm/html/contact.htm#wp1180621).

**CMOS checksum error (Kontrollsumfeil i CMOS) —** Mulig feil på hovedkort eller lite RTC-batteristrøm. Sett inn igjen batteriet (se under [Skifte batteriet](file:///C:/data/systems/Vos410/no/sm/html/coinbat.htm#wp1186766)).

**CPU fan failure (Feil med CPU-vifte) —** Feil med CPU-vifte. Skift prosessorviften (se under [Vifter\)](file:///C:/data/systems/Vos410/no/sm/html/fans.htm#wp1183935).

**Floppy diskette seek failure (Søkefeil på diskett) —** En kabel kan være løs, eller datamaskinens konfigurasjonsinformasjon stemmer kanskje ikke med<br>maskinvarekonfigurasjonen, Kontroller kabeltilkoblingene (se under Kontak nvarekonfigurasjonen. Kontroller kabeltilkoblingene (se under [Kontakte Dell](file:///C:/data/systems/Vos410/no/sm/html/contact.htm#wp1180621))

**Diskette read failure (Diskettlesefeil) —** Disketten kan være defekt eller kabelen kan være løs. Skift diskett/kontroller om det er løse kabeltilkoblinger.

Hard-**disk read failure (Lesefeil på harddisk)** – Mulig HDD-feil under HDD-oppstartstest (se under [Kontakte Dell](file:///C:/data/systems/Vos410/no/sm/html/contact.htm#wp1180621)).

**Keyboard failure (Tastaturfeil) —** Feil med tastatur eller løs tastaturkabel (se under [Tastaturproblemer\)](#page-54-0).

**No boot device available (Ingen tilgjengelig oppstartenhet) —** Systemet finner ingen oppstartsenhet eller -partisjon.

○ Hvis diskettstasjonen er oppstartsenheten, må du sørge for at kablene er tilkoblet og at det er en oppstartbar diskett i stasjonen.<br>○ Hvis harddisken er oppstartenheten din, må du sørge for at kablene er tilkoblet og at

- 
- oppstartenhet.<br>o Äpne systemoppsettet og kontroller at informasjonen for oppstartsekvens er riktig (se under <u>[Starte systemoppsett](file:///C:/data/systems/Vos410/no/sm/html/syssetup.htm#wp1181345)</u>).

**No timer tick interrupt (Ingen tidtakertikk) —** Mulig feil med en brikke på systemkortet eller feil med hovedkortet (se under [Kontakte Dell\)](file:///C:/data/systems/Vos410/no/sm/html/contact.htm#wp1180621).

**Non-system disk or disk error (Ikke-systemdisk- eller diskfeil) —** Skift ut disketten med en som har et oppstartbart operativsystem, eller ta disketten ut av stasjon A og start datamaskinen på nytt.

**Not a boot diskette (Ikke oppstartbar diskett) —** Sett i en oppstartbar diskett og start datamaskinen på nytt.

**NOTICE – Hard Drive SELF MONITORING SYSTEM has reported that a parameter has exceeded its normal operating range. Dell recommends that you** 

back up your data regularly. A parameter out of range may or may not indicate a potential hard drive problem. (OBS! - Harddiskens<br>selvovervåkingssystem har meldt at en parameter er utenfor sitt normale driftsområde. Dell a funksjonen kan aktiveres eller deaktiveres i BIOS-oppsettet.

### <span id="page-49-1"></span>**Feilsøkingsverktøy for maskinvare**

Hvis en enhet ikke registreres under konfigureringen av operativsystemet, eller den registreres, men blir feilkonfigurert, kan du bruke feilsøkingsverktøyet for<br>maskinvare til å løse inkompatibilitetsproblemet.

*Windows XP:*

- 1. Klikk **Start**® **Hjelp og støtte**.
- 2. Skriv hardware troubleshooter i søkefeltet og trykk på <Enter> for å starte søket.
- 3. I delen **Løs et problem** klikker du **Hardware Troubleshooter** (feilsøkingsverktøy for maskinvare).
- 4. I listen **Hardware Troubleshooter** (Feilsøkingsrutine for maskinvare) velger du alternativet som best beskriver problemet og klikker **Neste** for å gå videre med feilsøkingen.

*Windows Vista:*

- 1. Klikk Windows Vista Start-knappen <sup>(P</sup>, og klikk **Hjelp og støtte**.
- 2. Skriv hardware troubleshooter i søkefeltet og trykk på <Enter> for å starte søket.
- 3. I søkeresultatene velger du det alternativet som best beskriver problemet, og deretter gjennomføres resten av feilsøkingen.

# <span id="page-49-0"></span>**Dell Diagnostics**

**ADVARSEL: Før du starter noen av prosedyrene i denne delen, må du følge sikkerhetsanvisningene vedlagt datamaskinen.** 

# **Når du skal bruke Dell Diagnostics**

Hvis det oppstår et problem med maskinen, utfører du kontrollene i denne delen og kjører Dell Diagnostics før du kontakter Dell for å få mer hjelp.

Start Dell Diagnostics fra harddisken eller fra *Drivers and Utilities*-mediet som følger med datamaskinen.

**MERK:** *Drivers and Utilities*-mediet er tilleggsutstyr og leveres ikke med alle datamaskiner.

**MERK:** Dell Diagnostics virker bare på datamaskiner fra Dell.

### **Starte Dell Diagnostics fra harddisken**

Før du kjører Dell Diagnostics, må du åpne System Setup (se under [Starte systemoppsett](file:///C:/data/systems/Vos410/no/sm/html/syssetup.htm#wp1181345)) for å se datamaskinens konfigurasjonsinformasjon, og kontrollere at enheten du vil teste vises i systemkonfigurasjonen og er aktiv.

Dell Diagnostics ligger på en egen partisjon for diagnostikk på harddisken.

**MERK:** Ta kontakt med Dell hvis datamaskinen ikke viser et skjermbilde (se under [Kontakte Dell\)](file:///C:/data/systems/Vos410/no/sm/html/contact.htm#wp1180621).

- 1. Kontroller at datamaskinen er koblet til en stikkontakt som du vet er strømførende.
- 2. Slå på (eller omstart) datamaskinen.
- 3. Når DELL-logoen vises, trykker du umiddelbart på <F12>.

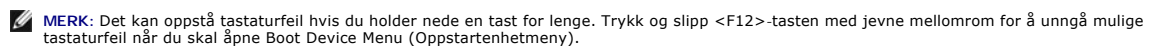

Hvis du venter for lenge slik at operativsystemlogoen vises, venter du til du ser skrivebordet i Microsoft Windows. Deretter slår du av datamaskinen og prøver på nytt.

4. Bruk pil opp eller ned for å velge **Diagnostics** (Diagnosikk) på oppstartsmenyen, og trykk på <Enter>.

**MERK:** Hvis du får en melding om at det ikke ble funnet noen partisjon for diagnoseverktøy, kjører du Dell Diagnostics fra *Drivers and Utilities*-mediet (se under [Starte Dell Diagnostics fra Drivers and Utilities-mediet](#page-50-0)).

- 5. Trykk en tast for å starte Dell Diagnostics fra partisjonen for diagnostikkverktøy på harddisken.
- 6. Trykk <Tab> for å velge **Test System**, og trykk deretter på <Enter>.

MERK: Det anbefales at du velger **Test System for å kjøre en fullstendig test på datamaskinen. Når du velger Test Memory** (test minne), startes<br>den utvidede minnetesten som kan ta opptil tretti minutter eller mer. Når test

7. I hovedmenyen (Main Menu) i Dell Diagnostics venstreklikker du med musen/styreplaten eller trykker <Tab> og deretter <Enter> for å velge den testen du ønsker å kjøre (se under <u>Dell</u>

**MERK:** Skriv ned eventuelle feilkoder og problembeskrivelser nøyaktig slik de vises, og følg instruksjonene på skjermen.

- 8. Etter at alle testene er fullført, lukkes testvinduet for å komme tilbake til Main Menu (Hovedmeny) i Dell Diagnostics.
- 9. Lukk vinduet Main Menu (Hovedmeny) for å gå ut av Dell Diagnostics og start maskinen på nytt.

## <span id="page-50-0"></span>**Starte Dell Diagnostics fra Drivers and Utilities-mediet**

Før du kjører Dell Diagnostics, må du åpne System Setup (se under <u>[Starte systemoppsett](file:///C:/data/systems/Vos410/no/sm/html/syssetup.htm#wp1181345)</u>) for å se datamaskinens konfigurasjonsinformasjon, og kontrollere<br>at enheten du vil teste vises i systemkonfigurasjonen og er aktiv.

- 1. Sett inn *Drivers and Utilities*-mediet i den optiske stasjonen.
- 2. Start datamaskinen på nytt.
- 3. Når DELL-logoen vises, trykker du umiddelbart på <F12>.

**MERK:** Det kan oppstå tastaturfeil hvis du holder nede en tast for lenge. Trykk og slipp F12-tasten med jevne mellomrom for å unngå mulige tastaturfeil når du skal åpne Boot Device Menu (Oppstartenhetmeny).

Hvis du venter for lenge slik at operativsystemlogoen vises, venter du til du ser skrivebordet i Microsoft Windows. Deretter slår du av datamaskinen og prøver på nytt.

4. Når enhetslisten for oppstart vises, bruker du piltast opp eller ned til å markere **CD/DVD/CD-RW Drive** (CD/DVD/CD-RW-stasjon), og trykk deretter på <Enter>.

**MERK:** Hvis du bruker menyen for engangsoppstart, endres oppstartssekvensen bare for den gjeldende oppstarten. Etter ny oppstart starter<br>datamaskinen i henhold til oppstartrekkefølgen som er angitt i System Setup.

5. Trykk en tast for å bekrefte at du vil starte fra CD/DVD.

Hvis du venter for lenge slik at operativsystemlogoen vises, venter du til du ser skrivebordet i Microsoft Windows. Deretter slår du av datamaskinen og prøver på nytt.

- 6. Tast 1 for å velge **Run the 32 Bit Dell Diagnostics** (kjør 32-bit Dell Diagnostics).
- 7. I **Dell Diagnostics Menu** (Dell Diagnostics-menyen), tast 1 for å velge **Dell 32-bit Diagnostics for Resource CD (graphical user interface)**. (Dell 32-bit Diagnostics for ressurs-CD (grafisk brukergrensesnitt))
- 8. Trykk <Tab> for å velge **Test System**, og trykk deretter på <Enter>.

MERK: Det anbefales at du velger **Test System for å kjøre en fullstendig test på datamaskinen. Når du velger Test Memory** (test minne), startes<br>den utvidede minnetesten som kan ta opptil tretti minutter eller mer. Når test gå tilbake til forrige meny.

9. I hovedmenyen (Main Menu) i Dell Diagnostics venstreklikker du med musen/styreplaten eller trykker <Tab> og deretter <Enter> for å velge den testen du ønsker å kiøre (se under Dell Diagnostics Main Menu (Hovedmeny)). du ønsker å kjøre (se under Dell Diag

**MERK:** Skriv ned eventuelle feilkoder og problembeskrivelser nøyaktig slik de vises, og følg instruksjonene på skjermen.

10. Etter at alle testene er fullført, lukkes testvinduet for å komme tilbake til Main Menu (Hovedmeny) i Dell Diagnostics.

11. Lukk vinduet Main Menu (Hovedmeny) for å gå ut av Dell Diagnostics og start maskinen på nytt.

12. Ta ut *Drivers and Utilities*-mediet fra den optiske stasjonen.

## <span id="page-51-0"></span>**Dell Diagnostics Main Menu (Hovedmeny)**

Når Dell Diagnostics starter, vises følgende meny:

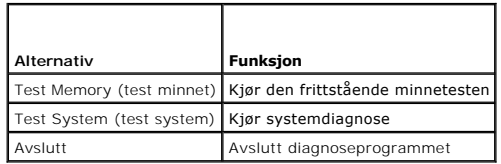

Trykk <Tab> for å velge testen du vil kjøre, og trykk deretter <Enter>.

MERK: Det anbefales at du velger T**est System for å kjøre en fullstendig test på datamaskinen. Når du velger Test Memory (**test minne), startes den<br>utvidede minnetesten som kan ta opptil tretti minutter eller mer. Når test til denne menyen.

Etter at **Test System** er valgt, vises følgende meny:

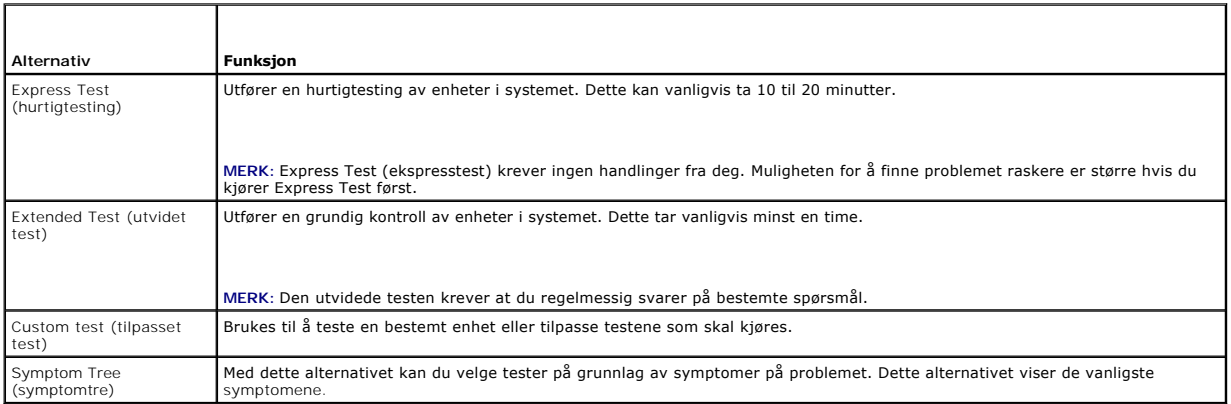

**MERK:** Det anbefales at du velger **Extended Test** (utvidet test) for å kjøre en grundigere kontroll av enhetene i datamaskinen.

Hvis det støtes på et problem under en test, vises en melding med en feilkode og en beskrivelse av problemet. Noter feilkoden og problembeskrivelsen<br>nøyaktig slik den vises og følg anvisningene på skjermen. Kontakt Dell hv

**MERK:** Ha servicemerket ditt klart når du kontakter Dells kundestøtte. Servicemerket for datamaskinen er plassert på toppen av hvert testskjermbilde.

Følgende kategorier inneholder tilleggsinformasjon om tester som er kjørt fra alternativet Custom Test (Egendefinert test) eller Symptom Tree (Symptomtre):

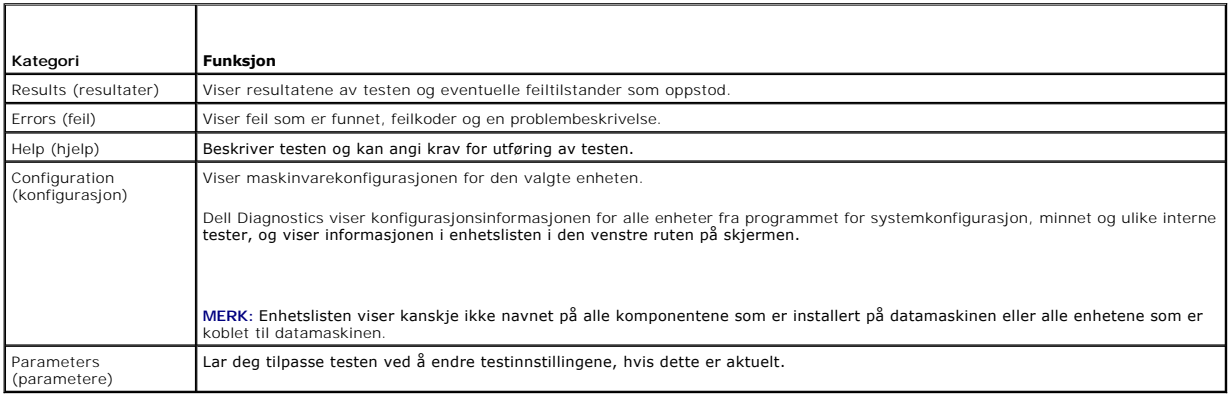

## <span id="page-52-0"></span>**Løse problemer**

Tipsene nedenfor kan være nyttige når du skal feilsøke maskinen:

- l Hvis du la til eller fjernet en komponent før problemet oppstod, gå gjennom installasjonsprosedyrene og forsikre deg om at komponenten er riktig installert.
- l Hvis en ekstern enhet ikke fungerer, må du kontrollere at den er koblet til på riktig måte.
- l Hvis du ser en feilmelding på skjermen, skriver du ned den nøyaktige ordlyden i meldingen. Meldingen kan hjelpe kundestøttepersonalet med å løse problemet.
- l Hvis du får en feilmelding i et program, leser du dokumentasjonen for programmet for å finne flere opplysninger.

MERK: Framgangsmåtene i dette dokumentet ble skrevet for standardvisningen i Windows, så det er mulig den er forskjellig hvis du har innstilt Dell™-<br>datamaskinen på klassisk Windows-visning.

## **Batteriproblemer**

**A** ADVARSEL: Det kan være fare for at et nytt batteri eksploderer hvis det ikke settes i på riktig måte. Batteriet skal bare skiftes med samme eller **tilsvarende type, som anbefalt av produsenten. Kvitt deg med brukte batterier i samsvar med produsentens veiledning.** 

**A** ADVARSEL: Før du begynner på noen av prosedyrene i denne delen, må du følge sikkerhetsanvisningene som fulgte med datamaskinen.

**Skift batteriet —** Hvis du stadig må stille datoen og klokkeslettet etter at du har slått av datamaskinen, eller hvis feil klokkeslett eller dato vises under oppstart, skifter du batteriet (se under [Skifte batteriet](file:///C:/data/systems/Vos410/no/sm/html/coinbat.htm#wp1186766)). Ta kontakt med Dell hvis batteriet fremdeles ikke fungerer som det skal (se under [Kontakte Dell\)](file:///C:/data/systems/Vos410/no/sm/html/contact.htm#wp1180621)

## **Stasjonsproblemer**

**ADVARSEL: Før du begynner på noen av prosedyrene i denne delen, må du følge sikkerhetsanvisningene som fulgte med datamaskinen.** 

**Kontroller at Microsoft® Windows® finner stasjonen —**

*Windows XP*:

l Klikk **Start** og klikk **Min datamaskin**.

*Windows Vista™*:

l Klikk på Windows Vista Start-knappen og klikk **Datamaskin**.

Hvis stasjonen ikke vises i listen, kjører du et fullt søk med antivirusprogrammet for å søke etter og fjerne virus. Virus kan noen ganger forhindre at Windows gjenkjenner stasjonen.

#### **Test stasjonen —**

l Sett inn en annen disk for å eliminere muligheten for at originalstasjonen er defekt. l Sett inn en oppstartbar diskett og start maskinen på nytt.

**Rengjør stasjonen eller disken —** Se *Dell Technology Guide* (teknologihåndbok) for mer informasjon.

#### **Kontroller kabeltilkoblingene**

**Kjør feilsøkingsverktøyet for maskinvare —** Se under [Feilsøkingsverktøy for maskinvare](#page-49-1).

Kjør Dell Diagnostics - Se under **Dell Diagnostics**.

#### **Problemer med optiske stasjoner**

**MERK:** Vibrasjoner i optiske stasjoner med høy hastighet er normalt og kan medføre støy, men dette indikerer ikke feil med stasjonen eller mediet.

**MERK:** Fordi det finnes ulike regioner og ulike plateformater, vil ikke alle DVD-plater fungere i alle DVD-stasjoner.

#### **Justere lydvolumet i Windows —**

- l Klikk høyttalerikonet i det nederste høyre hjørnet av skjermen.
- l Kontroller at lyden er skrudd opp ved å dra skyvebryteren oppover. l Fjern alle avkrysningene i feltene for å forsikre deg om at ikke lyden er slått av.
- 

**Kontroller høyttalerne og basskabinettet —** Se under Lyd- [og høyttalerproblemer](#page-58-0).

#### **Problemer med skriving til en optisk stasjon**

**Lukk andre åpne programmer —** Den optiske stasjonen mottar en jevn strøm med data i løpet av skriveprosessen. Hvis datastrømmen blir forstyrret eller<br>avbrutt, oppstår det en feil. Lukk alle andre programmer før du skriver

**Slå av ventemodus i Windows før du skriver til en plate —** Se *Dell Technology Guide* (teknologihǎndbok) eller søk pǎ nøkkelordet *standby* i Windows Hjelp og<br>støtte for å få informasjon om strømbehandlingsmodi.

#### **Harddiskproblemer**

#### **Kontroller disk —**

*Windows XP*:

- 1. Klikk **Start** og klikk **Min datamaskin**.
- 
- 2. Høyreklikk **Lokal disk C:.**<br>3. Klikk **Egenskaper→ <b>Verktøy→ K**ontroller....
- 4. Klikk **Søk etter** og forsøk å reparere skadede sektorer, og klikk **Start**.

*Windows Vista*:

- 
- 
- 1. Klikk **Start V**, og klikk Datamaskin.<br>2. Høyreklikk Lokal disk C:.<br>3. Klikk Egenskaper→ **Verktøy→ K**ontroller....

Vinduet **Brukerkontokontroll** vises eventuelt. Hvis du er administrator på datamaskinen, klikker du på **Fortsett**. Ellers tar du kontakt med administratoren for å fortsette den ønskede handlingen.

4. Følg anvisningene på skjermen.

### **Feilmeldinger**

**A** ADVARSEL: **Før du begynner på noen av prosedyrene i denne delen, må du følge sikkerhetsanvisningene som fulgte med datamaskinen.** 

Hvis feilmeldingen ikke vises i listen, leser du dokumentasjonen for operativsystemet eller programmet du kjørte da meldingen ble vist.

**Et filnavn kan ikke inneholde følgende tegn: \ / : \* ? " < > | —** Ikke bruk disse tegnene i filnavn.

**En nødvendig DLL-fil ble ikke funnet —** Programmet du forsøker å starte, mangler en viktig fil. Slik fjerner du programmet og installerer det på nytt:

*Windows XP*:

- 1. Klikk **Start→ Kontrollpanel→ Legg til eller fjern programmer→ Programmer og funksjoner.<br>2. Velg programmet du vil fjerne.<br>3. Klikk <b>Avinstaller.**
- 
- 2. Velg programmet du vil fjerne. 3. Klikk **Avinstaller**.
- 4. I dokumentasjonen for programmet finner du installasjonsveiledninger.

*Windows Vista*:

- 1. Klikk **Start <sup>←</sup> → Kontrollpanel→ Programmer→ Programmer og funksjoner.**<br>2. Velg programmet du vil fierne.
- 
- 2. Velg programmet du vil fjerne.<br>
2. Velg programmet du vil fjerne.<br>
3. Klikk Avinstaller.<br>
4. I dokumentasjonen for progra
- 3. Klikk **Avinstaller**. 4. I dokumentasjonen for programmet finner du installasjonsveiledninger.

*stasjonsbokstav* **:\ er ikke tilgjengelig. Enheten er ikke klar —** Stasjonen kan ikke lese platen. Sett inn en plate i stasjonen og prøv på nytt.

**Sett inn oppstartbart medium —** Sett inn en oppstartbar diskett, CD eller DVD.

**Ikke systemdisk —** Ta ut disketten fra diskettstasjonen og start maskinen på nytt.

**Ikke nok minne eller ressurser. Lukk noen programmer og prøv på nytt —** Lukk alle vinduer og ăpne programmet du vil bruke. I noen tilfeller, må du starte<br>maskinen på nytt for å frigjøre maskinressursene. Hvis det er tilfe

**Operativsystemet ble ikke funnet - Ta kontakt med Dell (se under [Kontakte Dell](file:///C:/data/systems/Vos410/no/sm/html/contact.htm#wp1180621)).** 

## **IEEE 1394-enhetsproblemer**

**ADVARSEL: Før du begynner på noen av prosedyrene i denne delen, må du følge sikkerhetsanvisningene som fulgte med datamaskinen. MERK:** Datamaskinen støtter bare standarden IEEE 1394a.

**Sørg for at kabelen for IEEE 1394-enheten er korrekt satt inn i enheten og i kontakten på datamaskinen**

**Sørg for at IEEE 1394-enheten er aktivert i systemoppsettet —** Se under [Starte systemoppsett](file:///C:/data/systems/Vos410/no/sm/html/syssetup.htm#wp1181345).

**Sørg for at IEEE 1394-enheten gjenkjennes av Windows —**

*Windows XP*:

- 1. Klikk **Start** og klikk **Kontrollpanel**.
- 2. Under **Velg en kategori**, klikk **Ytelse og vedlikehold**® **System**® **Systemegenskaper** ® **Maskinvare**® **Enhetsbehandling**.

*Windows Vista*:

1. Klikk **Start**  ® **Kontrollpanel**® **Maskinvare og lyd**. 2. Klikk **Enhetsbehandling**.

Hvis IEEE 1394-enheten er oppført, gjenkjenner Windows enheten.

Hvis du har problemer med en Dell IEEE 1394-enhet - Ta kontakt med Dell (se under [Kontakte Dell](file:///C:/data/systems/Vos410/no/sm/html/contact.htm#wp1180621)).

<span id="page-54-0"></span>**Hvis du har problemer med en IEEE 1394-enhet som ikke er levert av Dell —** Kontakt produsenten for IEEE 1394-enheten.

## **Tastaturproblemer**

**A** ADVARSEL: **Før du begynner på noen av prosedyrene i denne delen, må du følge sikkerhetsanvisningene som fulgte med datamaskinen.** 

#### **Kontroller tastaturkabelen —**

- 
- ı Kontroller at tastaturkabelen er koblet til maskinen på riktig måte.<br>ı Slå av datamaskinen (se under <u>Før du arbeider inne i datamaskinen),</u> koble til tastaturkabelen på nytt som vist i oppsettsdiagrammet for datamaskine
- og start datamaskinen på nytt.<br>1 Kontroller at kabelen ikke er skadet og at kabelkontaktene ikke har pinner som er bøyd eller brukket. Rett eventuelt opp pinner som er bøyd.<br>1 Koble fra eventuelle tastaturskjøteledninger,
- 

**Test tastaturet —** Koble til et tastatur som du vet virker, og forsøk om det fungerer sammen med maskinen.

Kjør feilsøkingsverktøyet for maskinvare - Se under. [Feilsøkingsverktøy for maskinvare](#page-49-1)

## **Låsing av maskinen og programvareproblemer**

**A** ADVARSEL: **Før du begynner på noen av prosedyrene i denne delen, må du følge sikkerhetsanvisningene som fulgte med datamaskinen.** 

### **Maskinen starter ikke**

**Kontroller diagnoselampene —** Se under [Strømlamper](#page-47-2).

**Kontroller at strømkabelen er ordentlig koblet til maskinen og til stikkontakten**

#### **Maskinen reagerer ikke**

**MERKNAD:** Du kan miste data hvis du ikke klarer å slå av maskinen via operativsystemet.

**Slå av maskinen —** Hvis maskinen ikke reagerer når du trykker en tast på tastaturet eller flytter på musen, trykker du på strømknappen i minst 8-10 sekunder (til maskinen slår seg av). Deretter starter du maskinen på nytt.

#### **Et program slutter å reagere**

#### **Avslutt programmet —**

- 1. Trykk <Ctrl><Shift><Esc> samtidig for å gå til Oppgavebehandling.
- 2. Klikk kategorien **Programmer**. 3. Klikk programmet som ikke reagerer. 4. Klikk **Avslutt oppgave**.
- 

#### **Et program krasjer gjentatte ganger**

**MERK:** De fleste programmer leveres med installasjonsveiledninger, enten i en håndbok eller på en diskett, CD eller DVD.

**Les dokumentasjonen for programmet —** Hvis det er nødvendig, avinstallerer du programmet og installerer det på nytt.

### **Et program er laget for en tidligere versjon av Windows-operativsystemet**

#### **Kjør Veiviser for programkompatibilitet —**

#### *Windows XP*:

Veiviser for programkompatibilitet konfigurerer et program slik at det kjører i et miljø som ligner på et operativsystem som ikke er XP.

- 1. Klikk **Start**® **Alle programmer**® **Tilbehør**® **Veiviser for programkompatibilitet**® **Neste**. 2. Følg anvisningene på skjermen.
- 

### *Windows Vista*:

Veiviseren for programkompatibilitet konfigurerer et program, slik at det kjører i et miljø som ligner på et operativsystem som ikke er Windows Vista.

- 1. Klikk **Start** ® **Kontrollpanel**® **Programmer**® **Bruke et eldre program med denne versjonen av Windows.**
- 2. I velkomstvinduet klikker du på **Neste**.
- 3. Følg anvisningene på skjermen.

## **Et ensfarget blått skjermbilde vises**

**Slå av maskinen —** Hvis maskinen ikke reagerer når du trykker en tast på tastaturet eller flytter på musen, trykker du på strømknappen i minst 8-10 sekunder<br>(til maskinen slår seg av). Deretter starter du maskinen på nytt

### **Andre programvareproblemer**

#### **Les dokumentasjonen for programvaren eller kontakt programvareprodusenten angående feilsøkingsinformasjon —**

- l Kontroller at programmet er kompatibelt med operativsystemet på datamaskinen.
- l Kontroller at datamaskinen overholder minimumskravene til maskinvare for å kunne kjøre programvaren. Du finner flere opplysninger i programvaredokumentasjonen.
	-
- 
- ı Kontroller at programmet er installert og konfigurert på riktig måte.<br>ι Kontroller at enhetsdriverne ikke er i konflikt med programmet.<br>ι Hvis det er nødvendig, avinstallerer du programmet og installerer det på
- 

**Ta umiddelbart sikkerhetskopier av filene dine.**

**Kjør et virusprogram for å sjekke harddisken, disketter, CD-er eller DVD-er.**

**Lagre og lukk eventuelle åpne filer eller programmer og slå av maskinen via Start-menyen.**

#### **Minneproblemer**

#### **ADVARSEL: Før du begynner på noen av prosedyrene i denne delen, må du følge sikkerhetsanvisningene som fulgte med datamaskinen.**

#### **Hvis du får en melding om at det ikke er tilstrekkelig minne —**

- ı Lagre og lukk alle ăpne filer og avslutt alle ăpne programmer som du ikke bruker, for ă se om dette løser problemet.<br>I I programvaredokumentasjonen finner du minimumskravene til minne. Hvis nødvendig, installerer du mer
- 
- minnemodul). l Sett i minnemodulene på nytt for å være sikker på at datamaskinen kommuniserer med minnet. l Kjør programmet Dell Diagnostics (se under [Dell Diagnostics\)](#page-49-0).
- 

#### **Hvis du opplever andre minneproblemer —**

- 1 Ta ut og sett inn minnemodulene igjen (se under [Skifte ut eller legge til en minnemodul](file:///C:/data/systems/Vos410/no/sm/html/memory.htm#wp1190251)), for å kontrollere at maskinen kommuniserer med minnet.
- 1 Pass på at du følger retningslinjene for installering av minne.<br>1 Kontroller at minnetypen du bruker støttes av maskinen. Flere opplysninger om hvilken minnetype som støttes av maskinen finner du i <u>Minne</u>.
- l Kjør programmet Dell Diagnostics (se under [Dell Diagnostics\)](#page-49-0).
- 

## **Museproblemer**

**A** ADVARSEL: **Før du begynner på noen av prosedyrene i denne delen, må du følge sikkerhetsanvisningene som fulgte med datamaskinen.** 

#### **Kontroller musekabelen —**

- l Kontroller at kabelen ikke er skadet og at kabelkontaktene ikke har pinner som er bøyd eller brukket. Rett eventuelt opp pinner som er bøyd.
- l Koble fra eventuelle skjøteledninger, og koble musen direkte til maskinen. l Kontroller at musekabelen er koblet til som vist i oppsettdiagrammet for maskinen.
- 

#### **Start datamaskinen på nytt —**

- 
- 1. Trykk samtidig på <Ctrl><Esc> for å vise Start-menyen.<br>2. Trykk på <u>, trykk på pil opp og ned for å velge Avslutt eller **SIå av**, og trykk på <Enter>.<br>3. Etter at maskinen er slått av, kobler du til musekabel
- 
- 4. Slå på datamaskinen.

**Test musen —** Koble til en mus som du vet virker, og forsøk om den fungerer sammen med maskinen.

#### **Kontroller museinnstillingene —**

#### *Windows XP*:

- 1. Klikk på **Start**® **Kontrollpanel**® **Mus**.
- 2. Juster innstillingene etter behov.

#### *Windows Vista*:

- 1. Klikk på **Start** ® **Kontrollpanel**® **Maskinvare og lyd**® **Mus**.
- 2. Juster innstillingene etter behov.

**Installer musedriveren på nytt —** Se under "Drivers for Media Drives" (Drivere for mediedrivere) i Dell™ Technology Guide (Dells teknologihåndbok).

**Kjør feilsøkingsverktøyet for maskinvare —** Se [Feilsøkingsverktøy for maskinvare](#page-49-1).

### **Nettverksproblemer**

**A** ADVARSEL: Før du begynner på noen av prosedyrene i denne delen, må du følge sikkerhetsanvisningene som fulgte med datamaskinen.

**Kontroller nettverkskabeltilkoblingene —** Kontroller at nettverkskabelen er festet på riktig måte til både kontakten bak på maskinen og til<br>nettverkskontakten.

**Kontroller nettverkslampene bak på maskinen —** Hvis tilkoblingslampen (se under "About Your Computer" (Om datamaskinen) i *Setup and Quick Reference*<br>*Guide* (Oppsett og hurtigreferansehåndbok)) er av, er det ingen nettve

#### **Start maskinen på nytt, og logg inn på nettverket på nytt**

**Kontroller nettverksinnstillingene —** Kontakt nettverksadministratoren eller personen som setter opp nettverket, for å kontrollere at du bruker de riktige nettverksinnstillingene og at nettverket fungerer som det skal.

**Kjør feilsøkingsverktøyet for maskinvare —** Se under [Feilsøkingsverktøy for maskinvare](#page-49-1).

### **Strømproblemer**

**ADVARSEL: Før du begynner på noen av prosedyrene i denne delen, må du følge sikkerhetsanvisningene som fulgte med datamaskinen.** 

Hvis strømlampen lyser blått og datamaskinen ikke gir respons - Se under **[Strømlamper](#page-47-2)**.

**Hvis strømlampen blinker blått —** Maskinen er i ventemodus. Trykk en tast på tastaturet, flytt på musen eller trykk på strømknappen for å avslutte ventemodus.

**Hvis strømlampen ikke lyser —** Maskinen er enten avslått eller den får ikke strøm.

- 
- ı Koble til strømledningen på nytt, både bak på maskinen og til strømuttaket.<br>ı Forsøk å koble til strøm uten å benytte grenuttak, skjøteledninger eller andre spenningsvernenheter for å kontrollere om maskinen lar seg sl
- 
- l Kontroller at hovedstrømledningen og frontpanelkabelen er koblet til hovedkortet på riktig måte (se under [Hovedkortkomponenter\)](file:///C:/data/systems/Vos410/no/sm/html/work.htm#wp1182852).

**Hvis strømlampen blinker gult, signalkode 3 —** Maskinen mottar strøm, men det kan være en feil med hovedkortet.

- l Kontroller at spenningsvelgeren er satt slik at den samsvarer med den lokale spenning (hvis aktuelt).
- l Kontroller at alle komponenter og kabler er installert og koblet til hovedkortet på riktig måte (se under [Hovedkortkomponenter\)](file:///C:/data/systems/Vos410/no/sm/html/work.htm#wp1182852).

**Hvis strømlampen lyser gult —** En enhet kan ha en feil eller være installert på feil måte.

- 
- ı Kontroller at prosessorstrømledningen er koblet til hovedkortet på riktig måte (POWER2) (se under <u>Hovedkortkomponenter</u>).<br>ι Ta ut og installer alle minnemodulene på nytt (se under <u>Skifte ut eller legge til en minnemod</u>
- 

**Fjern interferens —** Noen mulige årsaker til interferens er:

- l Skjøteledninger for strøm, tastatur og mus l For mange enheter koblet til samme grenuttak
- 
- l Flere grenuttak er koblet til den samme stikkontakten

## **Skriverproblemer**

**A** ADVARSEL: **Før du begynner på noen av prosedyrene i denne delen, må du følge sikkerhetsanvisningene som fulgte med datamaskinen.** 

**MERK:** Hvis du trenger teknisk hjelp til skriveren, kontakter du skriverprodusenten.

**Les dokumentasjonen for skriveren —** I skriverdokumentasjonen finner du ofte informasjon om installering og feilsøking

#### **Kontroller at skriveren er slått på**

**Kontroller skriverkabeltilkoblingene —**

l Du finner informasjon om kabeltilkoblingene i skriverdokumentasjonen. l Kontroller at skriverkablene er festet på riktig måte både til skriveren og datamaskinen.

**Test stikkontakten —** Test stikkontakten med en annen enhet, for eksempel en lampe, for å kontrollere at den fungerer.

#### **Kontroller at skriveren gjenkjennes av Windows —**

*Windows XP:*

- 1. Klikk på **Start**® **Kontrollpanel**® **Skrivere og annen maskinvare**® **Vis installerte skrivere eller faksskrivere**.
- 
- 2. Hvis skriveren vises i listen, høyreklikker du på skriverikonet.<br>3. Klikk **Egenskaper–>Porter**. Kontroller at innstillingen **Skriv til følgende port(er):** er LPT1 (skriverport) på parallellskrivere. Kontroller at innsti

*Windows Vista*:

- 1. Klikk på **Start <sup>©</sup> → Kontrollpanel→ Maskinvare og lyd→ Skriver.**<br>2. Hvis skriveren vises i listen, høyreklikker du på skriverikonet.
- 2. Hvis skriveren vises i listen, høyreklikker du på skriverikonet.<br>3. Klikk på Egenskaper, og klikk deretter Porter.<br>4. Juster innstillingene etter behov.
- 
- 

**Installer skriverdriveren på nytt —** I dokumentasjonen for skriveren finner du opplysninger om hvordan du installerer skriverdriveren på nytt.

## **Skannerproblemer**

**A** ADVARSEL: **Før du begynner på noen av prosedyrene i denne delen, må du følge sikkerhetsanvisningene som fulgte med datamaskinen. MERK:** Hvis du trenger teknisk hjelp til skanneren, kontakt skannerprodusenten.

**Les dokumentasjonen for skanneren —** I skannerdokumentasjonen finner du ofte informasjon om installering og feilsøking.

**Lås opp skanneren —** Hvis skanneren har en låsetapp eller bryter, kontrollerer du at den er låst opp.

#### **Start maskinen på nytt, og prøv om skanneren fungerer**

**Kontroller kabeltilkoblingene —**

l Du finner informasjon om kabeltilkoblingene i skannerdokumentasjonen l Kontroller at skannerkablene er festet på riktig måte både til skanneren og datamaskinen.

#### **Kontroller at skanneren gjenkjennes av Microsoft Windows —**

*Windows XP:*

- 1. Klikk på **Start**® **Kontrollpanel**® **Skrivere og annen maskinvare**® **Skannere og kameraer**.
- 2. Hvis skanneren vises i listen, gjenkjenner Windows skanneren.

*Windows Vista*:

1. Klikk på **Start**  ® **Kontrollpanel**® **Maskinvare og lyd**® **Skannere og kameraer**.

2. Hvis skanneren vises i listen, gjenkjenner Windows skanneren.

<span id="page-58-0"></span>**Installer skannerdriveren på nytt —** Du finner instruksjoner i skannerdokumentasjonen.

## **Lyd- og høyttalerproblemer**

**A** ADVARSEL: **Før du begynner på noen av prosedyrene i denne delen, må du følge sikkerhetsanvisningene som fulgte med datamaskinen.** 

#### **Ingen lyd fra høyttalerne**

**MERK:** Volumkontrollen på enkelte MP3-spillere og andre mediespillere overstyrer voluminnstillingene i Windows. Kontroller bestandig at volumet på mediespillere ikke har blitt skrudd ned eller av.

**Kontroller tilkoblingene av høyttalerledningene —** Kontroller at høyttalerne er koblet til som vist på oppsettdiagrammet som ble levert sammen med høyttalerne. Hvis du kjøpte et lydkort, kontrollerer du at høyttalerne er koblet til kortet.

**Kontroller at subwooferen og høyttalerne er slått på —** Referer til oppsettdiagrammet som ble levert sammen med høyttalerne. Hvis høyttalerne har<br>volumknapper, justerer du volum, bass og diskant for å unngå forvrengning.

**Justere lydvolumet i Windows —** Klikk eller dobbeltklikk på høyttalerikonet i det nederste høyre hjørnet av skjermen. Kontroller at lyden er skrudd opp og at den ikke er slått av.

**Koble hodetelefonene fra hodetelefonkontakten —** Lyd fra høyttalerne deaktiveres automatisk når hodetelefonene kobles til hodetelefonkontakten på frontpanelet på datamaskinen.

**Test stikkontakten —** Test stikkontakten med en annen enhet, for eksempel en lampe, for å kontrollere at den fungerer.

**Fjern eventuell interferens —** Slå av eventuelle vifter, lysrør eller halogenlamper i nærheten for å kontrollere om disse kan forårsake interferens.

#### **Kjør høyttalerdiagnose**

**Installer lyddriveren på nytt —** Se under "Drivers for Media Drives" (Drivere for mediedrivere) i Dell™ Technology Guide (Dells teknologihåndbok).

Kjør feilsøkingsverktøyet for maskinvare - Se under **[Feilsøkingsverktøy for maskinvare](#page-49-1)**.

#### **Ingen lyd fra hodetelefonene**

**Kontroller ledningstilkoblingen —** Kontroller at hodetelefonledningen er koblet til hodetelefonkontakten på riktig måte (se under [Innsiden av datamaskinen](file:///C:/data/systems/Vos410/no/sm/html/work.htm#wp1182760)).

**Justere lydvolumet i Windows —** Klikk eller dobbeltklikk på høyttalerikonet i det nederste høyre hjørnet av skjermen. Kontroller at lyden er skrudd opp og at den ikke er slått av.

# **Bilde- og skjermproblemer**

**ADVARSEL: Før du begynner på noen av prosedyrene i denne delen, må du følge sikkerhetsanvisningene som fulgte med datamaskinen.** 

MERKNAD: Hvis datamaskinen ble levert med et installert PCI-grafikkort, er det ikke nødvendig å ta ut dette når det installeres ekstra grafikkort. Kortet<br>er imidlertid nødvendig for feilsøkingsformål. Hvis du fjerner korte grafikkortet.

#### **Skjermen er tom**

**MERK:** Les skjermdokumentasjonen for feilsøkingsopplysninger.

#### **Det er vanskelig å lese på skjermen**

**Kontroller skjermkabeltilkoblingen —**

- 
- ı Sørg for at skjermkabelen er koblet til riktig grafikkort (for konfigurasjoner med grafikkort som støtter to skjermer).<br>ı Hvis du bruker DVI til VGA-adapteren (tilleggsutstyr), må du sørge for at adapteren er festet rik
- 
- l Bytt strømledningen til skjermen og datamaskinen for å finne ut om strømledningen er ødelagt.
- l Kontroller om kontakten har bøyde eller avbrutte pinner (det er normalt at det mangler pinner i skjermkabelkontakter).

#### **Kontroller strømlampen på skjermen —**

- l Hvis strømlampen lyser eller blinker, får skjermen strøm.
- l Hvis strømlampen er av, trykker du hardt på strømknappen for å kontrollere om skjermen er slått på. l Hvis strømlampen blinker, trykker du på en tast på tastaturet eller flytter på musen for å fortsette som normalt.
- 

**Test stikkontakten —** Test stikkontakten med en annen enhet, for eksempel en lampe, for å kontrollere at den fungerer.

**Kontroller diagnoselampene —** Se under [Strømlamper](#page-47-2).

**Kontroller skjerminnstillingene —** I skjermdokumentasjonen finner du informasjon om hvordan du justerer kontrasten og lysstyrken, avmagnetiserer<br>skjermen og kjører selvtester for skjermen.

**Flytt subwooferen bort fra skjermen —** Hvis høyttalersystemet benytter en subwoofer, passer du på at subwooferen står minst 60 centimeter (2 fot) unna skjermen.

**Flytt skjermen bort fra eksterne strømkilder —** Vifter, lysstoffrør, halogenlamper og andre elektriske enheter kan føre til at bildet på skjermen *flimrer*. Slå av enheter i nærheten for å kontrollere om de fører til interferens.

**Plasser skjermen slik at den ikke blir utsatt for reflekser og mulig interferens**

#### **Juster skjerminnstillingene i Windows —**

#### *Windows XP:*

- 1. Klikk **Start**® **Kontrollpanel**® **Utseende og temaer**.
- 2. Klikk på området du ønsker å endre, eller klikk på **Visning**-ikonet. 3. Prøv forskjellige innstillinger for **Fargekvalitet** og **Skjermoppløsning**.
- 

#### *Windows Vista*:

- 1. Klikk **Start V → Kontrollpanel→ Maskinvare og lyd→ Personalisering→ Skjerminnstillinger.<br>2. Juster <b>Oppløsning** og **Fargeinnstillinger** etter behov.
- 

#### **Dårlig 3D-bildekvalitet**

**Kontroller strømledningtilkoblingen for grafikkortet —** Sørg for at strømledningen for grafikkortet eller-kortene er godt festet til kortet.

**Kontroller skjerminnstillingene —** I skjermdokumentasjonen finner du informasjon om hvordan du justerer kontrasten og lysstyrken, avmagnetiserer<br>skjermen og kjører selvtester for skjermen.

#### **Bare deler av skjermen er lesbar**

#### **Koble til en ekstern skjerm —**

- 1. Slå av datamaskinen og koble en ekstern skjerm til datamaskinen.
- 2. Slå på datamaskinen og skjermen og juster skjermens lysstyrke og kontrast.

Hvis den eksterne skjermen fungerer, er kanskje datamaskinens skjerm- eller videokontroller ødelagt. Ta kontakt med Dell (se under [Kontakte Dell\)](file:///C:/data/systems/Vos410/no/sm/html/contact.htm#wp1180621)

## <span id="page-60-0"></span>**Dell Technical Update-tjenesten**

Dell Technical Update-tjenesten gir proaktive meldinger per e-post om programvare- og maskinvareoppdateringer for datamaskinen. Tjenesten er gratis og

kan tilpasses med hensyn til innhold, format og hvor ofte du mottar meldinger.

Du kan melde deg på Dell Technical Update-tjenesten ved å gå til **support.dell.com/technicalupdate**.

## <span id="page-61-0"></span>**Dell Support Utility**

Dell Support Utility er installert på datamaskinen og tilgjengelig via Dell Support, Mans i konet på oppgavelinjen eller Start-knappen. Dette støtteverktøyet gir<br>gjør-det-selv-informasjon, programvareoppdateringer og tilst

# **Tilgang til Dell Support Utility**

Du får tilgang til Dell Support Utility fra -ikonet på oppgavelinjen eller via **Start**-menyen.

Gjør følgende hvis Dell Support-ikonet ikke vises på oppgavelinjen:

- 1. Klikk **Start**® **Alle programmer**® **Dell Support**® **Innstillinger for Dell Support**.
- 2. Kontroller at det er merket av for alternativet **Vis alltid ikon på oppgavelinjen**.

**MERK:** Hvis Dell Support Utility ikke er tilgjengelig fra **Start**-menyen, kan du gå til **support.dell.com** og laste ned programvaren.

Dell Support Utility er tilpasset ditt datamiljø.

en ikonet på oppgavelinjen fungerer annerledes når du klikker, dobbeltklikker, eller høyreklikker ikonet.

# **Klikke Dell Support-ikonet**

Klikk eller høyreklikk -ikonet for å utføre følgende oppgaver:

- l Kontrollere datamiljøet.
- l Vise innstillingene for Dell Support Utility.
- l Få tilgang til hjelpfilen for Dell Support Utility.
- l Vise vanlige spørsmål.
- l Få mer informasjon om Dell Support Utility.
- l Slå av Dell Support Utility

## **Dobbeltklikke Dell Support-ikonet**

Dobbeltklikk <sup>1</sup>ikonet for å sjekke datamiljøet manuelt, vise vanlige spørsmål, få tilgang til hjelpfilen for Dell Support Utility og vise innstillinger for Dell Support.

For å få mer informasjon om Dell Support Utility, klikker du på spørsmålstegnet (**?**) øverst i skjermbildet for **Dell™ Support**.

#### <span id="page-62-2"></span> **Arbeide inne i datamaskinen Servicehåndbok for Dell™ Vostro™ 410**

- **O** Anbefalte verktøv
- [Før du arbeider inne i datamaskinen](#page-62-1)
- **[Innsiden av datamaskinen](#page-63-0)**
- **O** [Hovedkortkomponenter](#page-63-1)
- **[Etter at du har arbeidet inne i datamaskinen](#page-64-0)**

Dette dokumentet inneholder fremgangsmåter for hvordan du tar ut og installerer komponentene i datamaskinen. Med mindre annet er angitt forutsetter hver fremgangsmåte at:

- 1 Du har utført punktene under [Arbeide inne i datamaskinen](#page-62-2).
- l Du har lest sikkerhetsanvisningene vedlagt datamaskinen.
- l Når du skifter ut en komponent, har du allerede tatt ut originalen, hvis denne var installert.

**MERK: Fargen på systemet ditt og på enkelte systemkomponenter kan se annerledes ut enn de som er vist i dette dokumentet.** 

# <span id="page-62-0"></span>**Anbefalte verktøy**

Fremgangsmåtene i dette dokumentet kan kreve at du bruker følgende verktøy:

- l Liten, flat skrutrekker
- l Stjerneskrutrekker
- l Liten plastspiss
- l Oppdatering av BIOS (se webområdet til Dells kundestøtte på **support.dell.com**)

# <span id="page-62-1"></span>**Før du arbeider inne i datamaskinen**

Bruk de følgende sikkerhetsretningslinjene for å beskytte deg selv og datamaskinen mot skader.

- **ADVARSEL: Før du arbeider inne i datamaskinen, må du lese sikkerhetsanvisningene som fulgte med datamaskinen. Hvis du vil ha mer informasjon om sikkerhet, går du til hjemmesiden for overholdelse av forskrifter (Regulatory Compliance) på www.dell.com/regulatory\_compliance.**
- **MERKNAD:** Bare en godkjent servicetekniker skal utføre reparasjoner på datamaskinen. Skade som er forårsaket av servicearbeid som ikke er godkjent av Dell, dekkes ikke av garantien.
- MERKNAD: Når du kobler fra en kabel, trekker du i kontakten eller i strekkavlastningsløkken og ikke i selve kabelen. Noen kabler har kontakter med<br>Iåsefester. Hvis du skal koble fra en slik kabel, trykker du inn låsefestet dem rett, for å unngå at pinnene på kontaktene blir bøyd. Før du kobler til en kabel, må du også passe på at begge kontaktene vender riktig vei og er rette.

**MERKNAD:** Unngå skade på datamaskinen ved å utføre følgende punkter før du begynner å arbeide inne i maskinen.

1. Pass på at arbeidsflaten er vannrett og ren slik at du unngår riper i dekslet.

2. Slå av maskinen (se under **Slik slår du av maskinen**)

**MERKNAD:** Når du skal koble fra en nettverkskabel, kobler du først kabelen fra datamaskinen og deretter fra nettverksenheten.

- 3. Koble fra alle telefon- eller nettverkskabler på datamaskinen.
- 4. Koble datamaskinen og alle tilkoblede enheter fra strømuttakene.
- 5. Trykk og hold inne av/på-knappen mens systemet er utkoblet for å jorde hovedkortet.

**MERKNAD:** Før du berører noen av komponentene inne i maskinen, sørger du for jording ved å berøre en umalt metalloverflate, for eksempel metallet bak på maskinen. Mens du arbeider, bør du med jevne mellomrom berøre en umalt metalloverflate for å avlede eventuell statisk elektrisitet som kan skade de interne komponentene.

## <span id="page-62-3"></span>**Slik slår du av maskinen**

**MERKNAD:** Hvis du vil unngå tap av data, må du lagre og lukke alle åpne filer og avslutte alle åpne programmer før du slår av maskinen.

- 1. Slå av operativsystemet.
- 2. Kontroller at både datamaskinen og alle tilkoblede enheter er slått av. Hvis datamaskinen og de tilkoblede enhetene ikke slår seg av automatisk når du<br>avslutter operativsystemet, trykker du på strømknappen i omtrent fi

# <span id="page-63-0"></span>**Innsiden av datamaskinen**

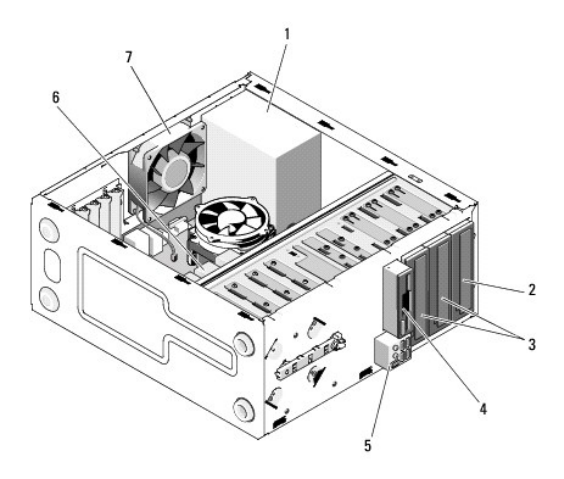

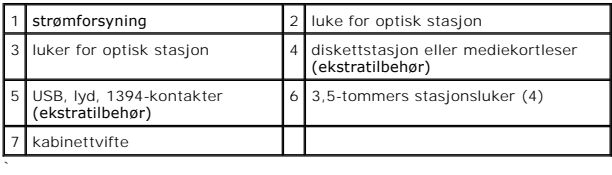

# <span id="page-63-1"></span>**Hovedkortkomponenter**

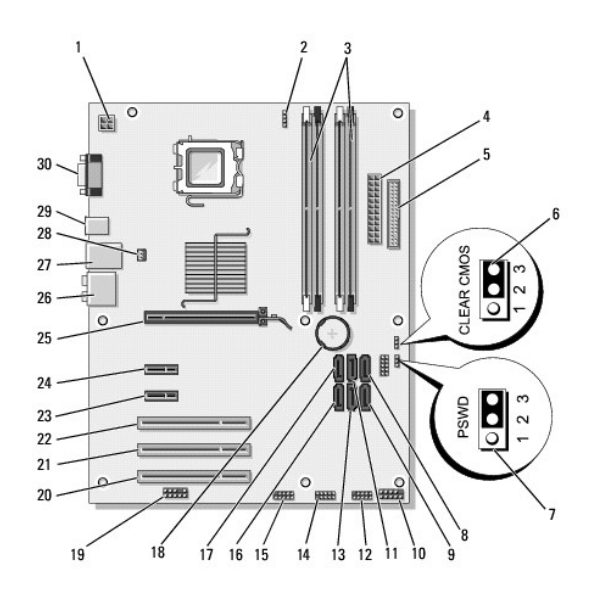

1 strømkontakt (PWR2) 2 strøm til CPU-vifte 3 minnemodulkontakter (4)

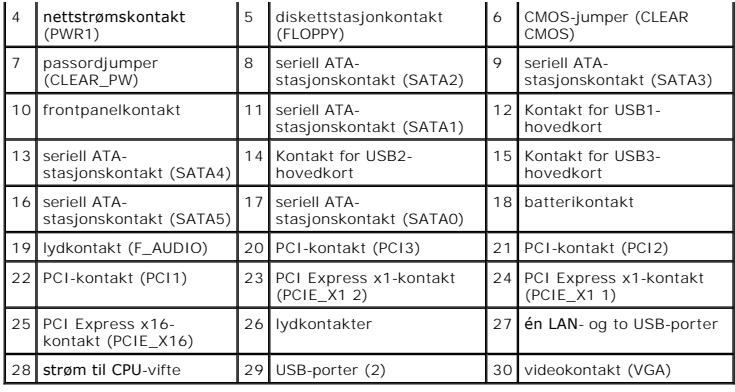

## <span id="page-64-0"></span>**Etter at du har arbeidet inne i datamaskinen**

Når du er ferdig med å sette alt tilbake, må du passe på at du kobler til eventuelle eksterne enheter, kort, kabler osv. før du slår på datamaskinen.

- 1. Sett på plass datamaskindekselet. Se under [Sette på plass datamaskindekslet](file:///C:/data/systems/Vos410/no/sm/html/cover.htm#wp1180718).
- 2. Koble til eventuelle telefon- eller nettverkskabler til datamaskinen.
- **MERKNAD:** Hvis du skal koble til en nettverkskabel, kobler du først kabelen til nettverksenheten og deretter til datamaskinen.
- 3. Sett om nødvendig datamaskinen i oppreist stilling.
- 4. Koble datamaskinen og alle tilkoblede enheter til strømuttakene.
- **MERKNAD:** Kontroller at ingen lufteåpninger er blokkert på systemet.
- 5. Skru på datamaskinen.